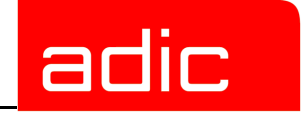

# **StorNext® Management Suite**

**Installation Guide**

**SNMS 2.3**

**Document Number: 6-00360-04 Rev A**

#### **Copyright Notice**

© *2002*, *2003, 2004* ADIC®

The information contained in this document is subject to change without notice.

This document contains proprietary information which is protected by copyright. All rights are reserved. No part of this document may be photocopied, reproduced, or translated to another language without prior written consent of ADIC.

ADIC shall not be liable for errors contained herein or for incidental or consequential damages (including lost profits) in connection with the furnishing, performance or use of this material whether based on warranty, contract, or other legal theory.

All trademarks within this document are the property of their respective owners.

#### **Copyright Notice (Europe)**

© *2002*, *2003, 2004* ADIC Europe**TM**

All rights reserved. No part of this document may be copied or reproduced in any form or by any means, without prior written permission of ADIC Europe, ZAC des Basses Auges, 1 rue Alfred de Vigny, 78112 Fourqueux, France.

ADIC Europe assumes no responsibility for any errors that may appear in this document, and retains the right to make changes to these specifications and descriptions at any time, without notice.

This publication may describe designs for which patents are pending, or have been granted. By publishing this information, ADIC Europe conveys no license under any patent or any other right.

ADIC Europe makes no representation or warranty with respect to the contents of this document and specifically disclaims any implied warranties of merchantability or fitness for any particular purpose. Further, ADIC Europe reserves the right to revise or change this publication without obligation on the part of ADIC Europe to notify any person or organization of such revision of change.

Every effort has been made to acknowledge trademarks and their owners. Trademarked names are used solely for identification or exemplary purposes; any omissions are made unintentionally.

ADIC is a registered trademark and ADIC Europe is a trademark of Advanced Digital Information Corporation.

ADIC USA Tel.: +1 303-705-3900 Fax: +1-303-792-2465 ATAC: 1-800-827-3822 http://www.adic.com

ADIC Europe ZAC des Basses Auges 1, rue Alfred de Vigny 78112 Fourqueux, France Tel.: +33.1.3087.5300 Fax: +33.1.3087.5301

ADIC Germany Beteiligungs GmbH, KG Eschenstraße 3 D-89558 Böhmenkirch, Germany Tel:+00.800.9999.3822

Published: January 2004 **Printed in the USA** Printed in the USA

**ADIC • 10 BROWN ROAD • ITHACA, NEW YORK, USA • 1-607-241-4800 ADIC CORPORATE • 11431 WILLOWS ROAD, NE • REDMOND, WASHINGTON, USA • 1-800-336-1233 ADIC • 8560 UPLAND DRIVE • ENGLEWOOD, COLORADO, USA • 1-800-827-3822**

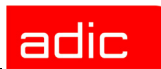

### **Advanced Digital Information Corporation Software Licenses Agreement**

This Software License is entered into and effective as of this  $\qquad$ , day of 2003 ("Effective Date"), by and between:

and

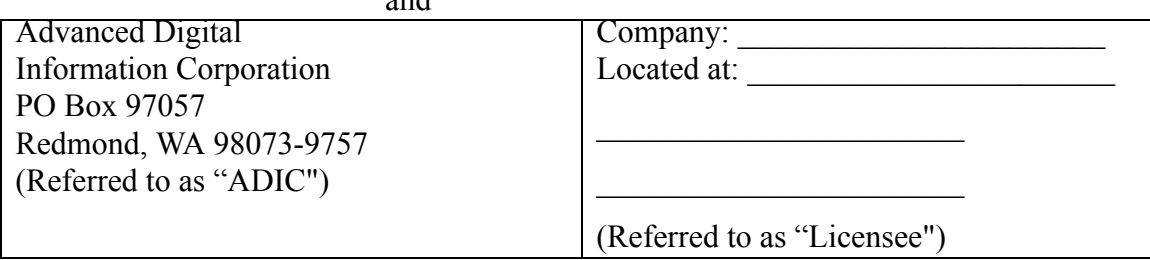

This License sets forth the terms and conditions under which ADIC agrees to grant and Licensee agrees to accept a license to use certain of ADIC's proprietary software and related documentation. Any software programs or related materials provided to Licensee by ADIC will be subject to the terms and conditions of this License.

### **Definitions**

"*Designated Computer(s)*" means that computer equipment, identified to ADIC in Exhibit A by serial number, upon which the Software is installed.

"*Documentation*" means ADIC provided materials related to the Software, including, but not limited to operator and user manuals, training materials, guides, listings, specifications, or other written documentation.

"*Release*" means a modification to the Software that does not change ADIC's base version number, but may add functionality. New Releases are provided to the Licensee at no charge when Licensee maintains a current Software Maintenance Agreement with ADIC.

"*Software*" means only the current version of those software products specified in Exhibit A hereto, in object code form only, and the Documentation provided by ADIC in connection therewith or any portions thereof, and any subsequent Releases.

**SNMS**

"*Upgrade*" means a modification to the Software that adds significant features and/or functionality and causes a change in ADIC's base version number. Upgrades may have a new initial License fee or upgrade charge associated with it.

### **Software License**

- **a.** *License*. In consideration of Licensee's full payment of the License fees and subject to the terms and conditions of this License, ADIC hereby grants to Licensee a personal, non-exclusive, non-transferable license to use and copy the Software. A separate license is required for use of each Software program on each Designated Computer.
- **b.** *Use*. Licensee is authorized hereby to use the Software on the Designated Computer(s) only, or on backup equipment if the Designated Computer is inoperative until such time as the Designated Computer is restored to operation and processing on the back-up equipment is completed. This grant is specifically limited to use by the Licensee for normal, customary internal data processing, and specifically excludes Licensee's time-sharing or the rental of the Software or use of the Software in the development or marketing of a competitive or compatible product. No right to use, print, copy or display the Software or Documentation, in whole or in part, is granted hereby except as expressly provided in this License.
- **c.** *Copying*. Licensee may make one (1) copy of the Software in a non-printed, machinereadable form for archival and back-up purposes only. In order to protect ADIC's trade secret and copyrights in the Software, Licensee agrees to reproduce and incorporate Licensee's trade secret or copyright notice in any copy or partial copy, and will maintain appropriate records of the location of such copy.
- **d.** *Transfer Rights*. The Software will be installed initially on Licensee's Designated Computer(s) set forth in Exhibit A. Licensee may thereafter transfer the Software to another one of its computers of the same machine architecture, provided that the Software is installed on one (1) Designated Computer at a time, b) is covered under a current maintenance support plan with ADIC, and c) provides ADIC with written notice thirty (30) days prior to the transfer. If Licensee transfers the Software to a machine of a different architecture, Licensee may be subject to a transfer fee.

**e.** *US Government Rights*. If the Licensee is the United States government, Licensee understands and agrees that ADIC Software and documentation are provided as "Commercial Items" as defined at 48 CFR 2.101 and are being licensed to U.S. Government end users consistent with 48 CFR 12.212.

### **Price and Payment**

Licensee will make payment to ADIC for the Software license pursuant to those fees set forth in the agreement of the parties. The Licensee must pay any such fees within thirty (30) days of the date of ADIC's invoice.

### **Software Ownership and Protection**

- **a.** *ADIC's Warranty*. ADIC warrants that it is the owner of the Software and all portions thereof, except for any embedded third party software for which ADIC holds a license that is not inconsistent with the license granted under this agreement, and that it has the right to modify the Software and to grant this License for its use.
- **b.** *Title to Software*. The Software and all copies thereof (except for any embedded third party software) are proprietary to ADIC and title thereto remains in ADIC. All applicable rights to patents, copyrights, trademarks, trade secrets or other proprietary rights in the Software and any modifications made at Licensee's request are and will remain in ADIC.
- **c.** *Restrictions*. Licensee will not itself or permit others to:
	- i. sell, sublicense, transfer, publish, disclose, display, provide access via a network or otherwise make or allow available the Software or any copy thereof, in any form whatsoever, to others;
	- ii. remove, obscure, or alter any copyright, trade secret, trademark, patent or other proprietary rights notice affixed to or displayed on the Software or Documentation or affixed to or printed on any of its factory packaging;
	- iii. modify, merge with other programs or translate any portion of the Software into any other assembly or foreign language; and

adic

- iv. reverse-assemble, reverse-compile or attempt to derive a source code equivalent of the Software.
- **d.** *Protections*. Licensee agrees to secure and protect the Software, the Documentation and copies thereof in a manner consistent with ADIC's rights therein and to take appropriate action to satisfy its obligations in this Article by instruction or agreement with its employees, agents, subcontractors or others who are permitted access to the Software. All programs or copies developed by or for the Licensee in violation of this License, including translations, compilations, partial copies with modifications and up-dated works, are the property of ADIC.
- **e.** *Responsibility*. Licensee has sole responsibility for use of the program and any information entered, used, or stored thereon. This responsibility includes protection of data from modification, destruction, or disclosure, and for the accuracy and integrity of the results from improper use. ADIC assumes no responsibility for Licensee's negligence or failure to protect data from modification, destruction, or disclosure.

#### **Installation**

*Installation*. Licensee will, at its own expense, ensure that the installation site conforms to the requirements of the Software and, at its own expense, prepare and maintain the environmental conditions at the installation site in accordance with the requirements of the relevant hardware manufacturer. ADIC will be responsible for reasonable support during the initial installation process.

### **Use and Training**

Licensee will limit the use of the Software to those individuals who have been appropriately trained. ADIC will make training for the Software available to Licensee pursuant to its standard training procedures. Unless otherwise mutually agreed, any additional training will be provided at ADIC's Englewood, Colorado facility at ADIC's then current rates.

#### **SNMS**

#### **Warranty and Warranty Servicing**

- **a.** *Warranty*. ADIC warrants that for a period of ninety (90) days from installation the Software will conform to all substantial operational features in ADIC's current published specifications and will be free of defects which substantially affect performance of the Software. ADIC does not warrant that the Software will meet the Licensee's requirements or that the operation of the Software will be uninterrupted or error free.
- **b.** *Compatibility*. It is the intent of ADIC to provide Software which is compatible with the current releases of common computer operating systems, however, ADIC does not warrant that the Software is compatible with the current releases of all operating systems, nor that the Software, including any future Releases, will be made compatible with new releases of the operating system within a specified amount of time, or at all. At Licensee's request, ADIC will notify Licensee of the version level of the operating system with which the current version of the Software is intended to be compatible, and the version level of operating systems for which a subsequent release of the Software is intended to be compatible.
- **c.** *Warranty Servicing*. The Licensee must notify ADIC in writing, within ninety (90) days after installation of the Software of Licensee's claim of any defect. If the Software is found defective by ADIC, ADIC's sole obligation under this warranty is for ADIC, at its option, either to correct, in a manner consistent with ADIC's regular support practices, any defect in the Software or to accept the return of the Software. Where Software is returned for claims made during the warranty period, Licensee will be provided a full refund for the Software and related products sold under the same Purchase Agreement.
- **d.** *Warranty Exclusions*. This warranty is made void if the Licensee or any other third party makes any modifications to the Software. Licensee will pay ADIC for corrections necessitated by difficulties or defects traceable to Licensee's errors or system changes in accordance with ADIC's then current standard time and material charges.

- **e.** *Warranty Disclaimer*. EXCEPT FOR THE EXPRESS LIMITED WARRANTY STATED ABOVE, ADIC MAKES NO WARRANTIES, EXPRESS OR IMPLIED, FOR THE SOFTWARE, INCLUDING THE WARRANTIES OF MERCHANTABILITY AND FITNESS FOR A PARTICULAR PURPOSE.
- **f.** *Third Party Warranties*. No reseller or distributor of the Software who may have participated in offering, demonstrating, promoting or delivering the Software subject to this License makes any warranty whatsoever. All limitations and exclusions of warranty, disclaimers of warranty, limitations of damages and remedies are as set forth hereinabove and the terms of all portions of this License apply to such reseller or distributor to the full extent applicable to ADIC.

### **Maintenance**

Maintenance, enhancements and Updates for the Software are not covered under this License. If desired by the Licensee, such services must be provided for under separate agreement.

### **Infringement Indemnification**

**a.** ADIC will defend, indemnify, save, and hold Licensee harmless against claims, demands, liability, damages, and judgments which are finally adjudicated, including attorney's fees and court costs arising or resulting directly from any claim, suit or litigation brought against Licensee based on infringement of any U. S. patent or copyright by the Software (except that indemnification does not apply to any third party software which may be embedded therein), provided, however, that such indemnity is conditioned upon receipt by ADIC of prompt notification in writing of such claim and that Licensee provides continuing information and reasonable assistance for the defense and settlement of any claim. ADIC will retain attorneys, as deemed necessary, and conduct the defense and settlement of such claim. ADIC may, at its own expense and at its option, either (1) procure for Licensee the right to continue using the Software, or (2) replace the same with non-infringing software, or (3) modify the Software so that it becomes non-infringing provided such modified intellectual property will reasonably meet Licensee's needs.

- **b.** Upon failure of (1), (2) or (3) above, despite the reasonable efforts of ADIC, Licensee may terminate this License only with respect to the Software adversely affected by such action or claim. Upon such termination ADIC will promptly refund to Licensee any License Fees paid and other payments made for the adversely affected Software. ADIC may deduct from the refund a fair market value for usage, which will be a pro rata share of the License charge for the time period used, assuming a three (3) year straight line depreciation with no salvage value.
- **c.** Notwithstanding the foregoing ADIC has no liability if any such claim or suit is based upon or arises out of: 1) alterations of the Software by Licensee or any third party; 2) Licensee's failure to install updated Software provided by ADIC for avoiding such infringement; 3) use of the Software in combination with apparatus or software not furnished by ADIC; 4) use of the Software in a manner for which it was neither designed nor contemplated; 5) third party software embedded in the Software; 6) Software modified by ADIC for Licensee in accordance with Licensee's specifications or requests; or 7) a patent, trademark or copyright in which Licensee or any of its affiliates or subsidiaries has a direct or indirect interest by license or otherwise.

### **Term and Termination**

- **a.** *Term*. The term of this License is perpetual, unless terminated by ADIC as provided herein.
- **b.** *Termination*. This License commences on the Effective Date and will continue in perpetuity unless Licensee fails to comply with any of the material conditions of this License. ADIC may, after allowing Licensee a reasonable time to cure its default, terminate this License upon written notice to the Licensee. Within thirty (30) days after termination of this License, Licensee will certify, in writing, to ADIC, that Licensee has discontinued the use of all Software; and either destroyed or, at ADIC's election, returned to ADIC the original and all copies of the Software and Documentation in any form maintained by Licensee.
- **c.** *Termination for Cause*. A violation of any provision of Paragraph 3. above will be deemed a material breach and the basis for immediate termination of this License.

adic

- **d.** *Termination upon Insolvency*. This License may be terminated by ADIC if the Licensee (i) terminates or indefinitely suspends its business; (ii) becomes subject to any bankruptcy or insolvency proceeding under governmental statute; or (iii) becomes insolvent or becomes subject to direct control by a trustee, receiver or similar authority.
- **e.** *Remedies upon Termination*. If this License is terminated by ADIC, ADIC will have the right to take immediate possession of the Software, Documentation, and all copies wherever located, without demand or notice. Termination of this License is in addition to and not in lieu of any equitable or legal remedies available to ADIC.

### **Notices and Correspondence**

All notices and correspondence sent by one party to the other in all matters will be sent to the addresses listed in the initial paragraph hereof, except as otherwise requested in writing.

### **DISCLAIMER AND LIMITATION OF LIABILITY**

THE LICENSEE HAS THE SOLE RESPONSIBILITY FOR THE ADEQUATE PROTECTION AND BACK-UP OF ITS DATA USED IN CONNECTION WITH THE SOFTWARE. IN NO EVENT WILL ADIC BE LIABLE FOR SPECIAL, INDIRECT, INCIDENTAL OR CONSEQUENTIAL DAMAGES OR ANY DAMAGES WHATSOEVER RESULTING FROM THE LOSS OF USE, DATA OR PROFITS, RERUN TIME, INACCURATE INPUT OR WORK DELAYS, OR ANY PERSONAL OR PROPERTY DAMAGE ARISING OUT OF OR IN CONNECTION WITH THIS LICENSE OR THE USE, PERFORMANCE OR NON-PERFORMANCE OF THE SOFTWARE, WHETHER IN ACTION, IN CONTRACT, OR TORT INCLUDING NEGLIGENCE, EVEN IF ADIC KNEW, SHOULD HAVE KNOWN OR HAS BEEN ADVISED OF THE POSSIBILITY OF SUCH DAMAGES. ADIC's LIABILITY FOR DAMAGES HEREUNDER WILL IN NO EVENT EXCEED THE AMOUNT OF FEES PAID BY LICENSEE UNDER THIS LICENSE.

**SNMS**

#### **General**

- **a.** *No Assignment*. This License is not assignable. None of the Software or Documentation may be sublicensed, assigned, or transferred to any other party without ADIC's prior written consent. Any effort contradictory with this is null and void.
- **b.** *Modification*. This License or any Exhibit hereto can only be modified by a written agreement executed by Licensee and ADIC.
- **c.** *Governing Law*. The laws of the state of Washington will govern this license. All litigation between the parties, including all applications for injunctive relief, must be conducted before a court of competent jurisdiction within King County, Washington, USA and both parties consent to personal jurisdiction of such court. If any of the provisions of this License are held to be invalid under any applicable statute or law, they are, to that extent, deemed omitted.
- **d.** *Enforcement Costs*. The party prevailing in any litigation or legal proceeding, including arbitration, arising out of any dispute under this Agreement will be entitled to recover reasonable attorneys' fees and costs from the other party.
- **e.** *Limitations on Actions*. Any action, regardless of form, arising out of the transactions under this License, may not be brought by either party more than one (1) year after the cause of action has accrued, except that an action for nonpayment may be brought within four (4) years after the last payment date.

### **Entirety**

Licensee acknowledges that it has read this Software License, understands it, and agrees to be bound by its terms and conditions. Further, Licensee agrees that this is the complete and exclusive statement of the agreement between the parties and supersedes all proposals or prior agreements, oral or written and all other communications between the parties relating to the subject matter of this License. Any variance from the terms and conditions of this License or any supplement in any Licensee purchase order or other written notification or agreement will be of no effect.

adic

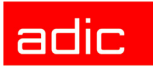

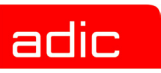

## **Contents**

## [Introduction](#page-16-0)

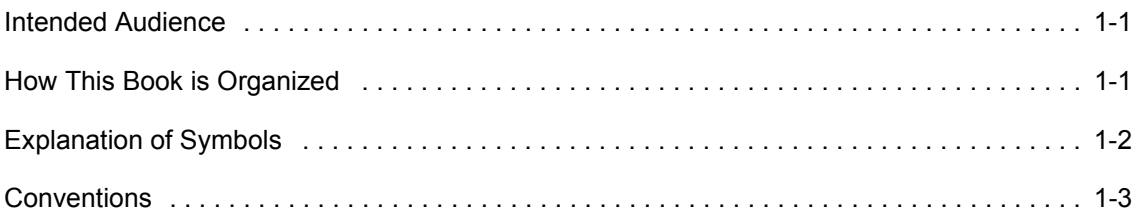

# [Installing SNMS](#page-20-0)

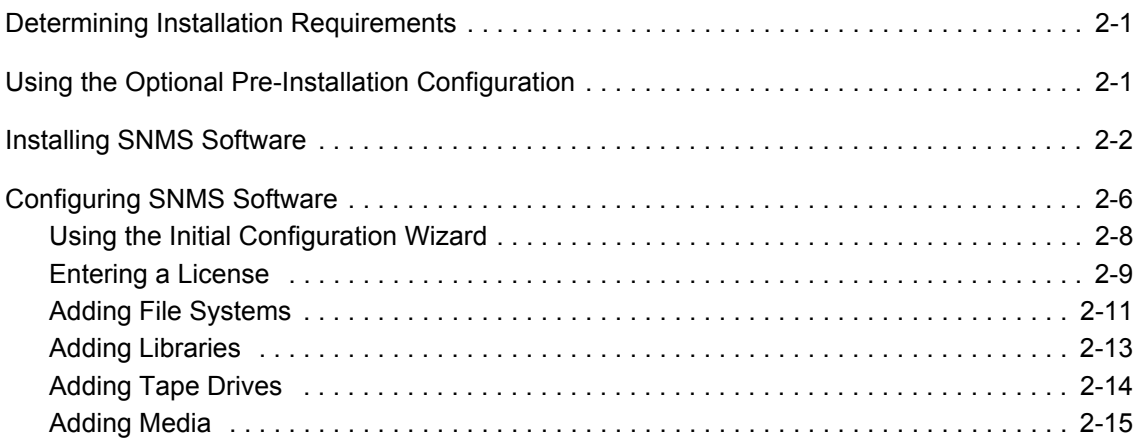

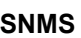

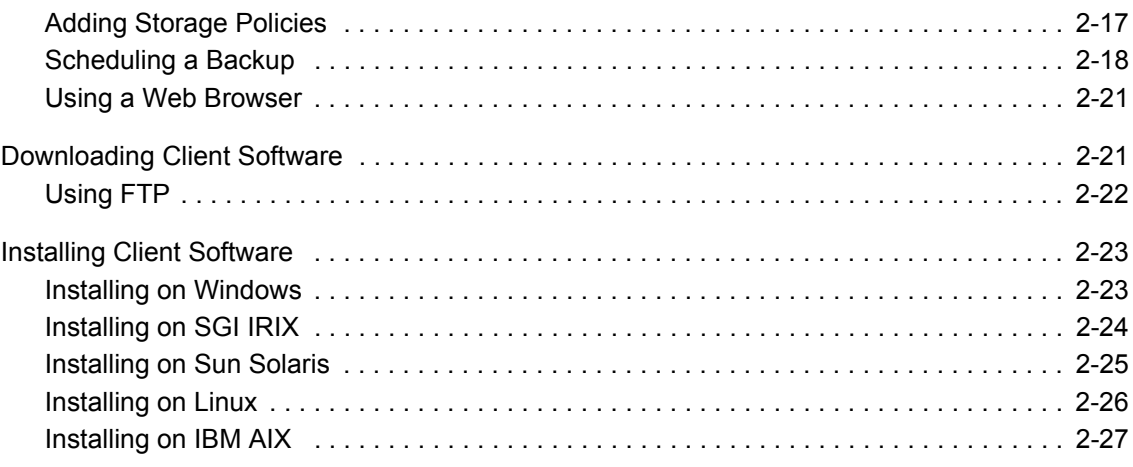

# [Installing StorNext FS on UNIX](#page-46-0)

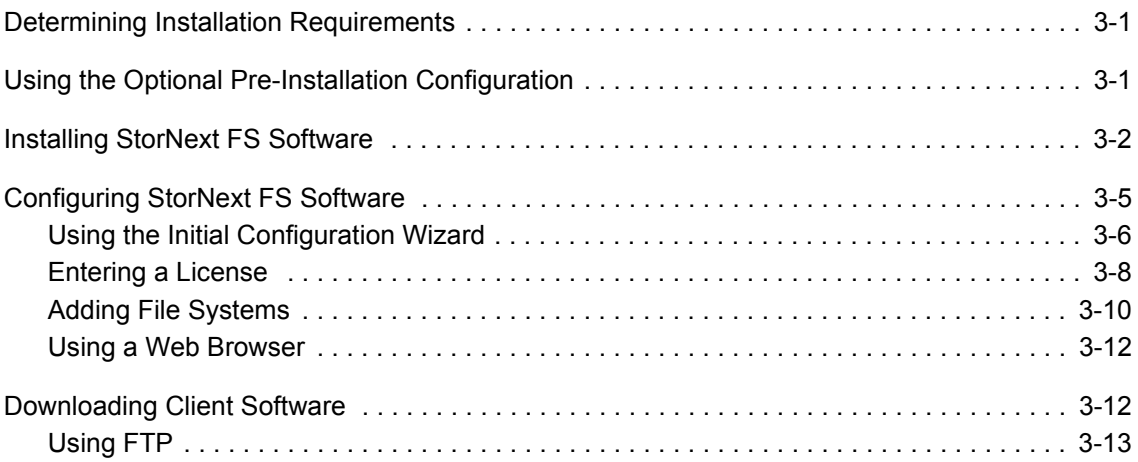

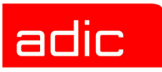

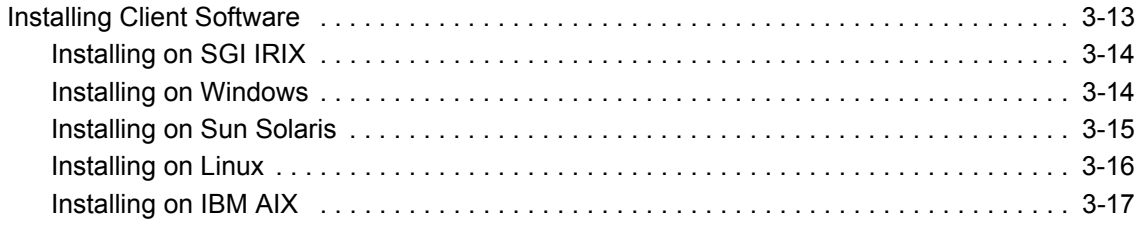

# [Installing StorNext FS on Windows](#page-64-0)

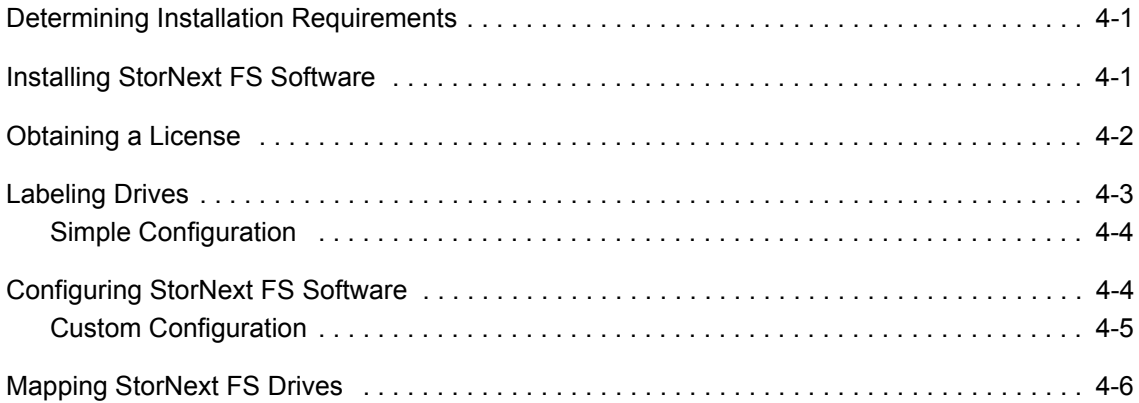

**SNMS** 

## **Customer Assistance**

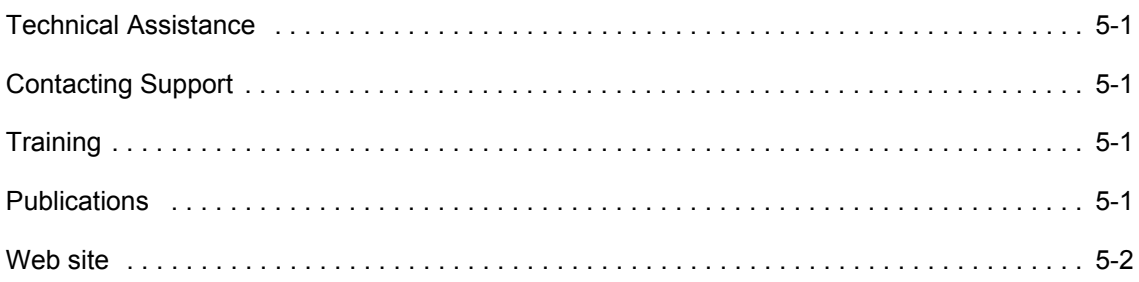

**SNMS**

## <span id="page-16-0"></span>**Introduction**

StorNext Management Suite (SNMS) is a scalable, high performance, data management solution that ensures the long-term safety and recoverability of data in SAN environments, while optimizing the use of storage resources. The result is high speed data sharing, improved productivity, and reduced network bottlenecks.

SNMS contains the StorNext Storage Manager (StorNext SM) and the StorNext File System (StorNext FS).<sup>1</sup> StorNext FS primarily provides Fibre Channel (FC) connections (but also supports other types of connections) in a serverless environment that enables heterogeneous clients to access data and share files. Although StorNext FS is the core file system technology used in SNMS, ADIC supports StorNext FS as a standalone product.

## <span id="page-16-1"></span>**Intended Audience**

This guide is intended for system administrators and service personnel that would install the SNMS and StorNext FS software.

## <span id="page-16-2"></span>**How This Book is Organized**

To accommodate the installation and configuration differences between SNMS and StorNext FS, this guide is divided into three main chapters: *Installing SNMS*, *Installing StorNext FS on UNIX*, and *Installing StorNext FS on Windows*.

If you purchased the SNMS product, follow the instructions in the *Installing SNMS* chapter. The chapter also guides you through the steps for adding a file system, so you do not need to follow the instructions for installing StorNext FS in the other chapters of this guide.

If you purchased the StorNext FS product, and depending on your operating system, follow the instructions in either the *Installing StorNext FS on UNIX* or the *Installing StorNext FS on Windows* chapters. The chapters only explain how to install the file system, so if you decide to purchase the SNMS product at a later time, you will need to contact your ADIC sales representative or ADIC Technical Assistance Center (ATAC) for assistance.

1StorNext SM consists of two components formerly known as FileServ (TSM) and VolServ (MSM). StorNext SM provides high-performance file migration and management services, and manages automated and manual media libraries, including library volumes. StorNext FS consists of a single component, formerly known as CentraVision (DSM).

**SNMS**

This guide provides basic setup and installation procedures for using SNMS and StorNext FS.

## <span id="page-17-0"></span>**Explanation of Symbols**

The following symbols indicate important information.

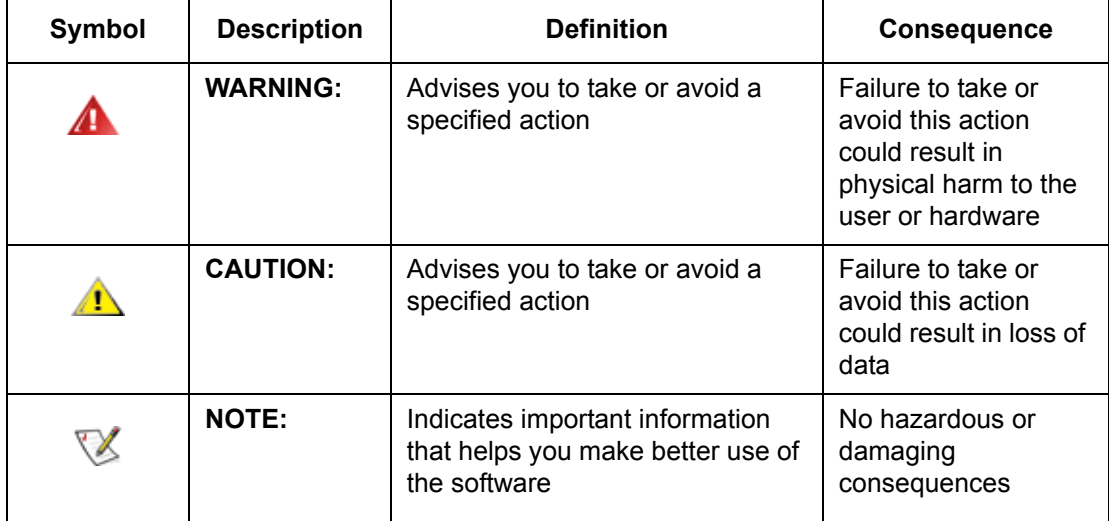

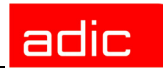

## <span id="page-18-0"></span>**Conventions**

The conventions used throughout this book are listed below.

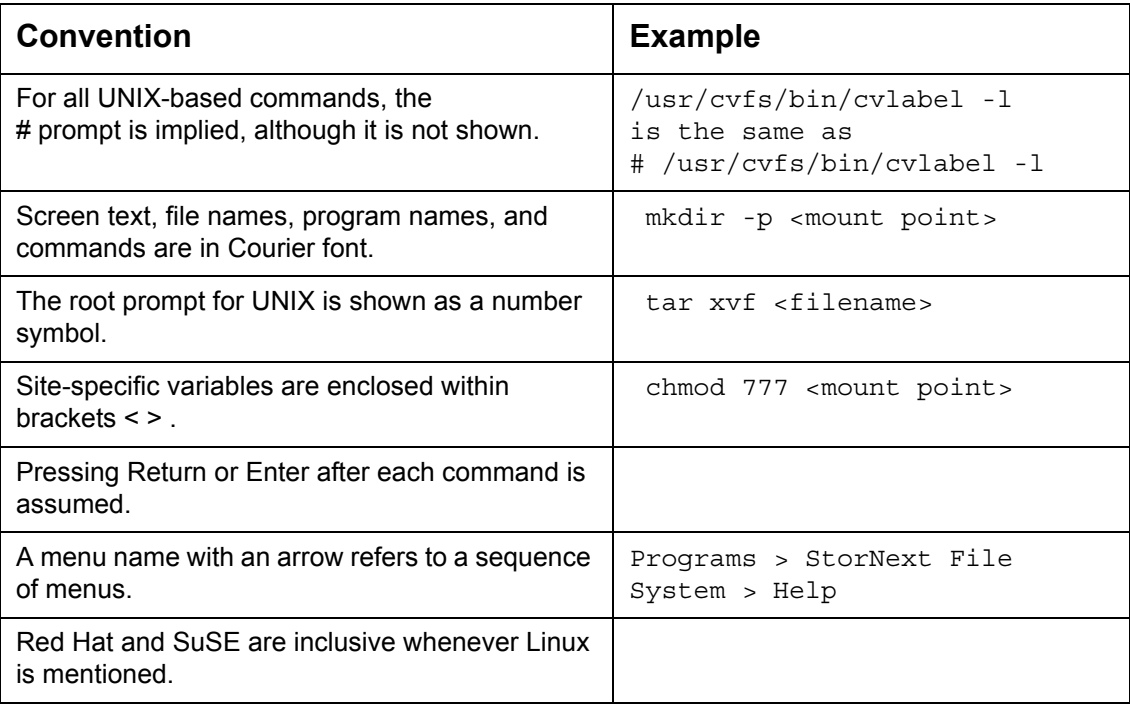

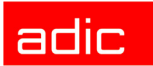

# <span id="page-20-0"></span>**Installing SNMS**

You can install the StorNext Management Suite (SNMS) software on a server that uses an SGI IRIX, Sun Solaris, or Linux operating system. When you have successfully installed the SNMS software, use the Initial Configuration Wizard (ICW) to configure the software. (After initial configuration, you can use the SNMS GUI to change your configuration parameters.) You are then ready to use the SNMS software.

You can also run the SNMS software on a client machine by downloading the client files from the server and then installing them on your client. You can install client files on machines that use an IRIX, Solaris, Linux, IBM AIX, or Windows (2000 and NT) operating system.

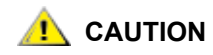

**SNMS**

**If you purchased the StorNext Management Suite (SNMS) product,**<br>CAUTION you must use the installation instructions in this chanter to **you must use the installation instructions in this chapter to successfully install SNMS on your machine. You do not need to use the installation instructions in the other chapters of this guide.**

## <span id="page-20-1"></span>**Determining Installation Requirements**

Before installing SNMS on any machine, refer to the *StorNext Management Suite Release Notes* to verify that you have complied with all the necessary requirements for running the software on your specific operating systems.

To learn more about advanced configuration and features such as failover, refer to the *StorNext Management Suite System Administrator Guide*.

**SNMS**

## <span id="page-21-0"></span>**Using the Optional Pre-Installation Configuration**

SNMS requires the user accounts  $t$ dlm and www to exist in the passwd file, and the group account adic to exist in the group file. During installation, SNMS uses a system utility to create these accounts if it cannot find them.

- If you want the system utility to create the accounts, skip this section and go to the **[Installing SNMS Software](#page-22-0)** section in this document.
- If you prefer to manually add these accounts, use the procedure described here. You must not only perform this procedure for each machine where you install the SNMS software, but also on each machine that you set up as a client (refer to the **[Installing Client Software](#page-41-1)** section in this document). After you have completed this optional step, continue to the **[Installing SNMS Software](#page-22-0)** section in this document.

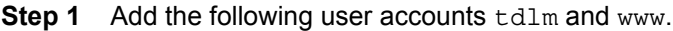

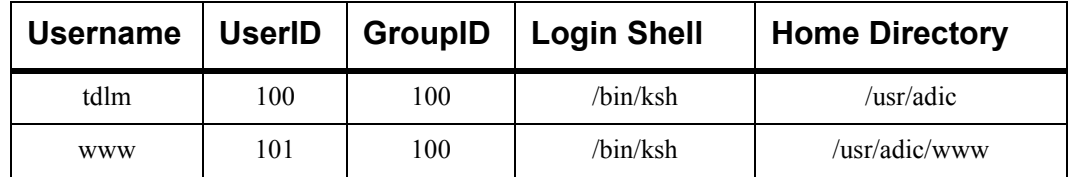

**Step 2** Add the group account adic.

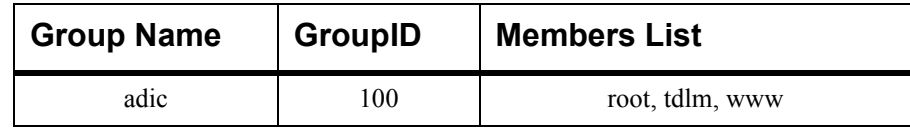

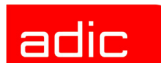

## <span id="page-22-0"></span>**Installing SNMS Software**

If you purchased the SNMS product, use the following procedure to install the SNMS software in your operating environment. Both server and client files are loaded on your machine during the installation process.

- **Step 1** Designate one machine as your server.
- **Step 2** Load the CD that is appropriate for your operating system.
- **Step 3** Double-click the StorNext folder.
- **Step 4** Double-click inst.StorNext.

The following menu opens.

```
StorNext INSTALL 2.3.1(xxx) MAIN MENU
      1) Installation Configuration
      2) Install StorNext
      3) Show Status
      4) Quit
Enter your choice <#>:
```
<span id="page-22-1"></span>**Figure 2-1** StorNext Install Main Menu

**Step 5** Type 1 to display a list of parameters that can be modified.

**SNMS**

The following menu appears. The software is installed into the directory (in this example,  $\langle \text{usr} \rangle$  containing the greatest amount of space.

```
StorNext Install 2.3.1 (xx) Configuration Menu
 0)
 1)
 2)
 3)
 4)
 5)
 6)
 7)
 8)
 9)
 10)
 11)
 12)
       VALUE
       /<usr>/adic/perl 
Perl installation directory
       /<usr>/adic/database
Database installation directory
       /<disk2>/database_bkp
Database backup directory
       /<disk2>/database_jnl
Database journal directory
      /<usr>/adic/MSM
      /<usr>/adic/TSM
      LTO
      T<sub>U</sub>TO
      /<usr>/adic/TCM 
      /<usr>/adic/www
      /<usr>/adic/apache
       /<usr>/cvfs
      RETURN
                                 DESCRIPTION
                             Media Manager installation directory
                             Tertiary Manager installation directory
                             Default media type
                             Default backup type
                             Trashcan Manager installation directory
                             GUI installation directory
                             Apache installation directory
                             Disk Manager installation directory
                             Returns to previous menu
 Enter parameter to modify or other selection <12>:
```
**Figure 2-2** StorNext Install Configuration Menu

**Step 6** To modify the default parameters, type the parameter number.

If you do not need to modify the parameters, skip this step and go to **[Step 8](#page-23-0)**.

- NOTE If you do not use LTO2 media in your library, you need to change parameter numbers 6 and 7 to match the media type that is located in your library. For mixed media or multiple libraries, you need to change the parameter numbers to match the media type that you use as your primary backup. For increased reliability, install the database backup directory (database\_bkp) and the database journal directory (database jnl) on a disk that is different from the one on which the database installation directory is stored.
- **Step 7** When you are satisfied with the parameter settings of the installation configuration, press **Enter** or type 12 to return to the **Install Main Menu** (see **[Figure 2-1](#page-22-1)**).
- <span id="page-23-0"></span>**Step 8** Type 2 to install the SNMS software.

The following menu appears showing eight steps of component-level status. As the software is being installed, it displays a submenu for each step. When the step is complete, its status changes from "To do" to "Complete."

This menu contains the same content for all operating systems except IRIX. On IRIX, you will see additional text on the screen that instructs you to reboot your machine. (Refer to the note in **[Step 10](#page-25-1)**).

```
When the installation has completed you will point your browser at
the following address and port# to access the StorNext home page:
                   http://<machinename:port#>
Please make a note of this information.
---------------------------------------------------------------------------------
Some operations have been performed which require the machine to be 
restarted. For these changes to take effect please reboot the machine
at your convenience.
StorNext INSTALL 2.3.1(xx) Status
1) Install perl Complete
2) Install database Complete
3) Install MSM Complete
4) Install TSM Complete
5) Install TCM Complete
6) Install GUI Complete
7) Install apache Complete
8) Install DSM Complete
```
Hit the enter key to continue.

#### <span id="page-24-0"></span>**Figure 2-3** StorNext Install Status

adic

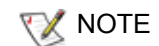

NOTE Please make note of the machine name and port number in the **Install Status** screen (see **[Figure 2-3](#page-24-0)**). You will need this information to access the **StorNext Management Suite** GUI.

**Step 9** When the installation is complete, return to the **Install Main Menu** (see **[Figure 2-1](#page-22-1)**).

To review the screen that displays the component-level status of the SNMS software installation (see **[Figure 2-3](#page-24-0)**), type 3 from the **Install Main Menu**.

- <span id="page-25-1"></span>**Step 10** Type 4 to quit the installation process and exit the menu.
- NOTE Before configuring the StorNext FS software, reboot your system if you are using an IRIX operating system.

## <span id="page-25-0"></span>**Configuring SNMS Software**

Use the following procedure to configure the SNMS software that you have installed on your machine.

- **Step 1** Open your Web browser.
- NOTE Refer to the *StorNext Management Suite Release Notes* for information about browsers that are supported by SNMS.
- **Step 2** Type the full address of your machine and its port number (http://<machine name>: <port number>) in the **Address** field and press **Enter**. Use the name of the machine and port number that you copied when you installed the SNMS software.

If you did not remember to copy the name of your machine and its port number, you can still access the SNMS software. By default, the software runs on port number 81. However, if this port number is being used by another application, then use the next higher number. For instance, if port number 81 is not available, then use port number 82; if port number 82 is not available, then use port number 83.

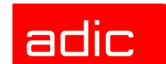

The following screen appears.

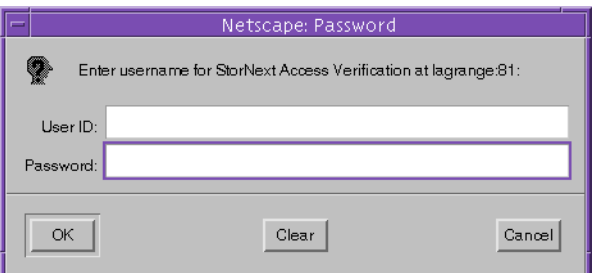

**Figure 2-4** StorNext Logon

**Step 3** Type admin in the **User ID** field and press **Tab**.

**Step 4** Type admin in the **Password** field and click **OK**.

NOTE To change your password or to set up additional users, refer to the *StorNext Management Suite System Administrator Guide* for more information.

You will be prompted to start non-running components see **[Figure 2-5](#page-26-0)**) and the initial **StorNext GUI** (for either **StorNext Management Suite** or the **StorNext File System**) will appear.

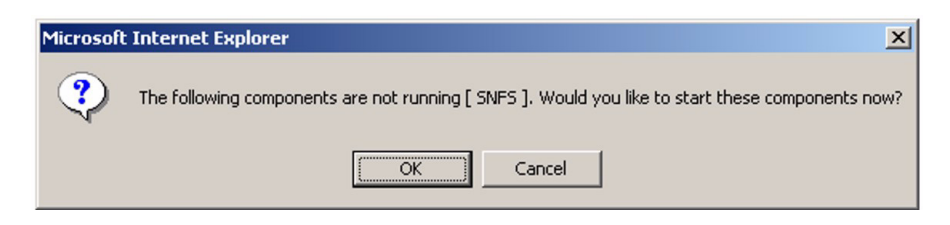

- <span id="page-26-0"></span>**Figure 2-5** StorNext Run Components Prompt
- **Step 5** Click **OK** to start the (SNMS or SNFS) components.

**SNMS**

The **Initial Configuration Wizard** (ICW) screen (see **[Figure 2-6](#page-28-1)**) appears and will guide you through the complete configuration of the StorNext software.

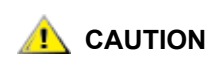

**CAUTION You should first complete the ICW for licensing and configuring your<br>CAUTION software before you use the StorNext Management Suite GUL If you software before you use the StorNext Management Suite GUI. If you work on the GUI before completing the ICW, file system failures will occur.**

### <span id="page-27-0"></span>**Using the Initial Configuration Wizard**

The Initial Configuration Wizard (ICW) guides you step-by-step through the process of configuring the SNMS software. The first page of the ICW lists seven configuration steps that must be completed in sequence. Text for the active step appears in a different color. It is followed by the word **Completed** when the step is done. Until all seven configuration steps are completed, the ICW opens every time the **StorNext Management Suite** GUI is refreshed.

Each configuration step also contains its own wizard that leads you through a set of screens for that step. You must continue through all the screens for a configuration step before the step is completed. For example, you must complete all the screens associated with Step 1: Enter License before you can continue to Step 2: Add File System. When you are finished with a step, click **Done** to continue to the next step. After a step is completed, you cannot return to the previous step.

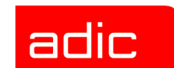

Once all the steps are completed, click **Finish** from the **ICW** screen. The **ICW** screen is no longer available—it is designed for initial configuration only.

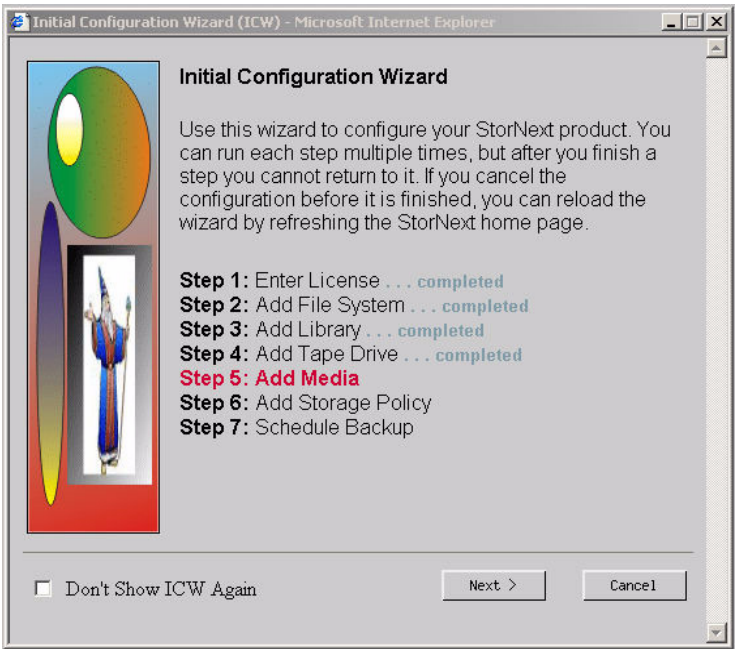

<span id="page-28-1"></span>**Figure 2-6** Initial Configuration Wizard

Click **Next** to begin Step 1: Enter License. The **Enter License - Introduction** screen appears (see **[Figure 2-7](#page-29-0)**).

### <span id="page-28-0"></span>**Entering a License**

You must accept the SNMS license agreement and provide a valid license string to go to the next configuration step.

The SNMS software comes with a temporary license that allows you to use the software for 30 days. If you have not received a license string, you will see the **30 day temporary license** check box on the **Enter License String** screen. To use the temporary license, select this check box and proceed through resetting the wizard. Before the temporary license expires, you should contact the ADIC Technical Assistance Center (ATAC) at 1-800-827-3822 or at **[support@adic.com](mailto:support@adic.com)** to obtain a permanent license.

**SNMS**

You may receive your license in one of the following ways.

- If you receive your license string electronically, paste the license string into the file /<usr>/adic/DSM/config/license.dat. This allows SNMS to automatically detect your license string when going through the ICW.
- If you receive your license string as a hard copy, type the license string exactly as it appears into the field on the **Enter License String** screen. The following is an example of a license string.

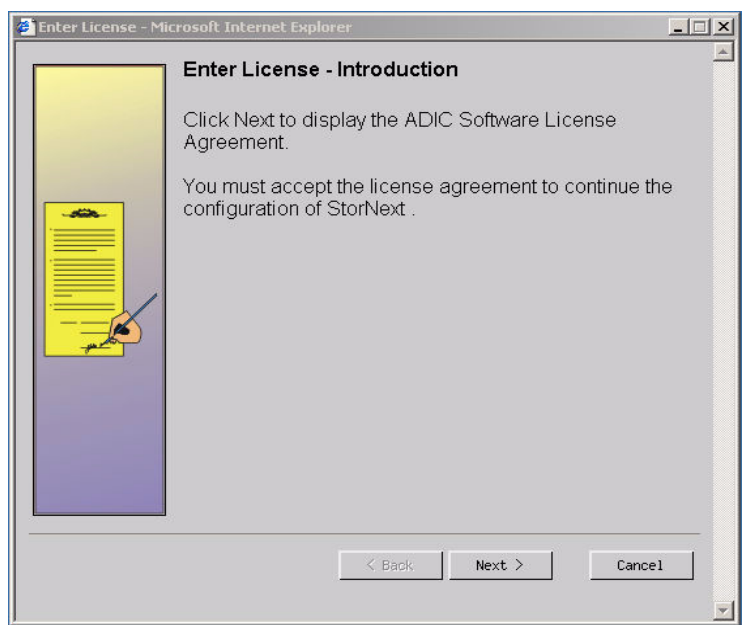

<span id="page-29-0"></span>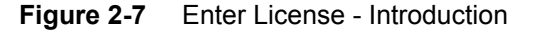

**Step 1** Click **Next** to continue through all the screens for the Enter License wizard.

Once the **Status** screen appears displaying successful completion of adding the license information, click **Next** to return to the **Enter License - Introduction** screen.

**Step 2** Click **Done** when you are ready to start the next step of the software configuration process.

server 1 83000C82 AAAAAAAAAWAJDA2R7UBAM7RA974VNBRFFANXECXZW2E9DAYBQ5HA

The **ICW** screen appears and displays the word **Completed** after Step 1: Enter License (see **[Figure 2-6](#page-28-1)**).

**Step 3** Click **Next** to begin Step 2: Add File System.

The **File System - Introduction** screen appears (see **[Figure 2-8](#page-31-0)**).

#### <span id="page-30-0"></span>**Adding File Systems**

The Add File System wizard configures one or more file systems, along with the following options and additional screen information.

- **Enable Data Migration**—This option appears on the **Add New File System** screen. If checked, SNMS becomes a managed file system and enables automatic data movement between the tape library and disk storage. If unchecked, SNMS remains an unmanaged file system and never moves any data to the tape storage library.
- **Enable Trashcan**—This option appears on the **Add New File System** screen and is only available for managed file systems. If checked, you can delete files from the Trashcan.

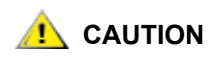

**If you are using the SNMS client software with Windows, you need to**<br>CAUTION turn off the Pecycle Rin within the SterNext File Systems manned on **turn off the Recycle Bin within the StorNext File Systems mapped on your Windows machine to ensure the file systems will work properly.**

> To turn off the Recycle Bin, perform the following steps on your Windows client machine.

- **Step 1** Right-click the **Recycle Bin** icon located on your desktop and click **Properties**.
- **Step 2** Click the **Global** tab.
- **Step 3** Click **Configure drives independently**.
- **Step 4** Click the **Local Disk** tab onto which you have mapped SNMS.
- **Step 5** Select the **Do not move files to the Recycle Bin. Remove files immediately when deleted** check box.
- **Step 6** Click **Apply** and **OK**.

adic

- **Affinities** —You must first install SNMS before you can add affinities to a file system that you have added. (Refer to "Adding an affinity" in the *StorNext Management Suite Administrator Guide* for instructions on performing this task.)
- **Customize Stripe Group** screen—When entering a name for the stripe group, selecting a disk, and entering the stripe breadth for a file system on this screen, all disks in the stripe group must have the same number and size of sectors. By default, if you configure more than one stripe group, the first stripe group will contain the meta-data and journal.

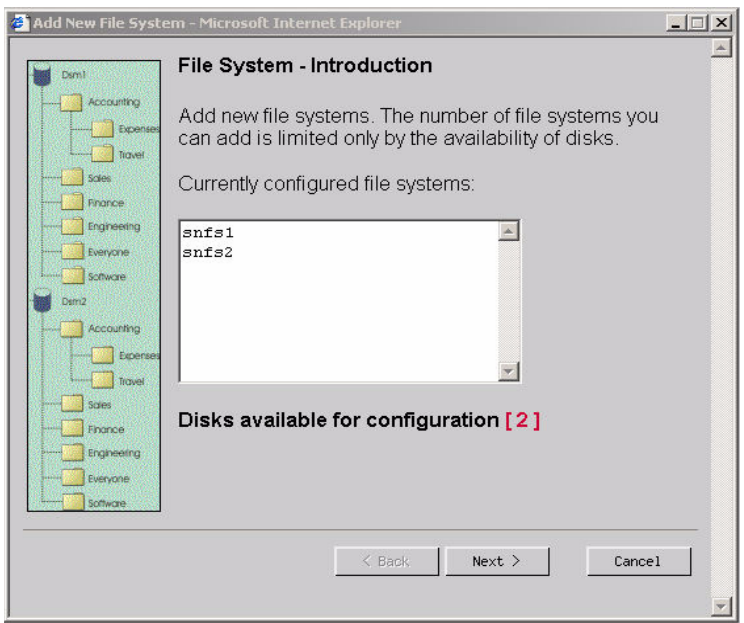

<span id="page-31-0"></span>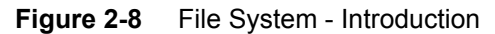

**Step 1** Click **Next** to continue through all the screens for the Add File System wizard.

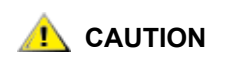

**CAUTION The default settings for each step of the Add File System wizard**<br>CAUTION screens are ontimized for most configurations. If you decide to **screens are optimized for most configurations. If you decide to change the default settings, your changes could negatively impact system performance.**

Once the **Status** screen appears displaying successful completion of configuring one or more file systems, click **Next** to return to the **File System - Introduction** screen.

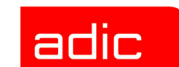

**Step 2** Click **Done** when you are ready to start the next step of the software configuration process.

The **ICW** screen appears and displays the word **completed** after Step 2: Add File System.

**Step 3** Click **Next** to begin Step 3: Add Library.

The **Library Introduction** screen appears (see **[Figure 2-9](#page-32-1)**).

#### <span id="page-32-0"></span>**Adding Libraries**

The Add Library wizard configures one or more tape libraries.

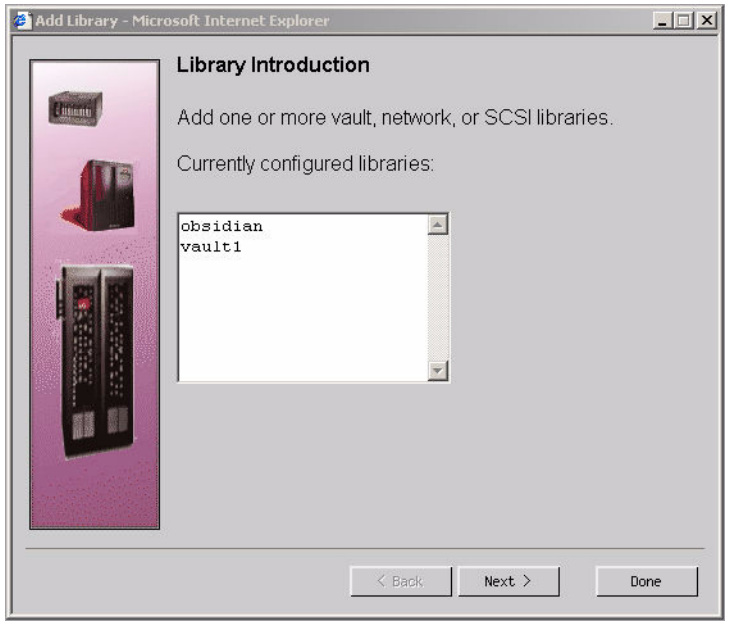

<span id="page-32-1"></span>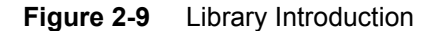

**Step 1** Click **Next** to continue through all the screens for the Add Library wizard.

**NOTE** On the Library Introduction screen, fabric-attached libraries should be configured as SCSI libraries.

**SNMS**

Once the **Status** screen appears displaying successful completion of configuring one or more tape libraries, click **Next** to return to the **Library Introduction** screen.

**Step 2** Click **Done** when you are ready to start the next step of the software configuration process.

The **ICW** screen appears and displays the word **Completed** after Step 3: Add Library.

**Step 3** Click **Next** to begin Step 4: Add Tape Drive.

The **Tape Drive Introduction** screen appears (see **[Figure 2-10](#page-33-1)**).

### <span id="page-33-0"></span>**Adding Tape Drives**

The Add Tape Drive wizard configures drives in the archive.

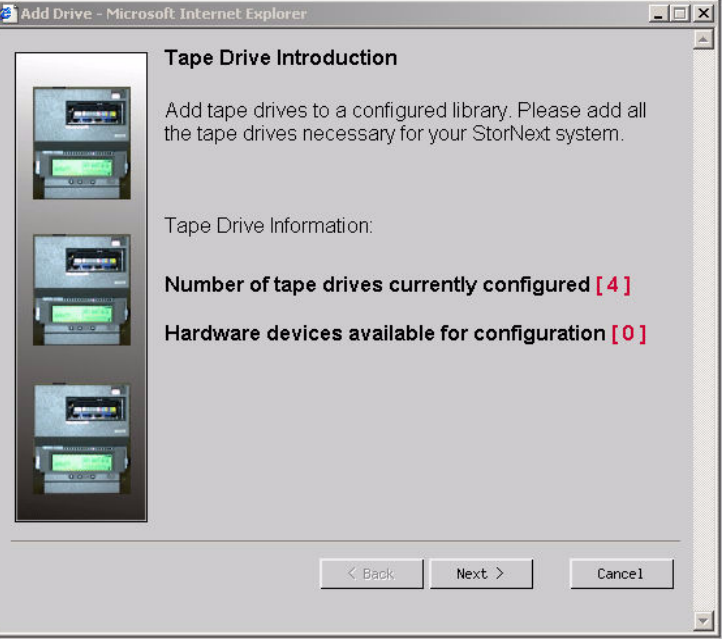

<span id="page-33-1"></span>**Figure 2-10** Tape Drive Introduction

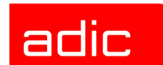

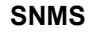

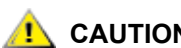

**CAUTION If you plan to set up one or more software applications to share a library, your media may be overwritten. Therefore, before proceeding to Step 1 of Adding Tape Drives, refer to Sharing a library between applications on page 4-104 of the** *StorNext Management Suite Installation Guide* **for instructions on how to properly set up your software to prevent this situation.**

**Step 1** Click **Next** to continue through all the screens for the Add Tape Drive wizard.

NOTE For SCSI, network, or fibre-attached libraries, the device must be matched with the correct slot on the **Matched Devices With Slots** screen. For direct SCSIattached disks that are not fibre channel, you do not need to match the device with the correct slot because the matching is automatically done. If you need help with slot-to-drive associations, contact ATAC at 1-800-827-3822 or at **[support@adic.com](mailto:support@adic.com)**.

Once the **Status** screen appears displaying successful completion of adding tape drives, click **Next** to return to the **Tape Drive Introduction** screen.

**Step 2** Click **Done** when you are ready to start the next step of the software configuration process.

The **ICW** screen appears and displays the word **Completed** after Step 4: Add Tape Drive.

**Step 3** Click **Next** to begin Step 5: Add Media.

The **Add Media - Introduction** screen appears (see **[Figure 2-11](#page-35-1)**).

**SNMS**

### <span id="page-35-0"></span>**Adding Media**

The Add Media wizard enters media information in the database and groups media into a single pool to be available for use as needed. The time required to complete this process varies depending on the number of media you are adding and the speed of your processor. A rough estimate is one minute per 15 media.

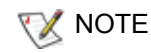

NOTE Before you run this wizard, all of your media should be labeled with barcodes and placed in the library.

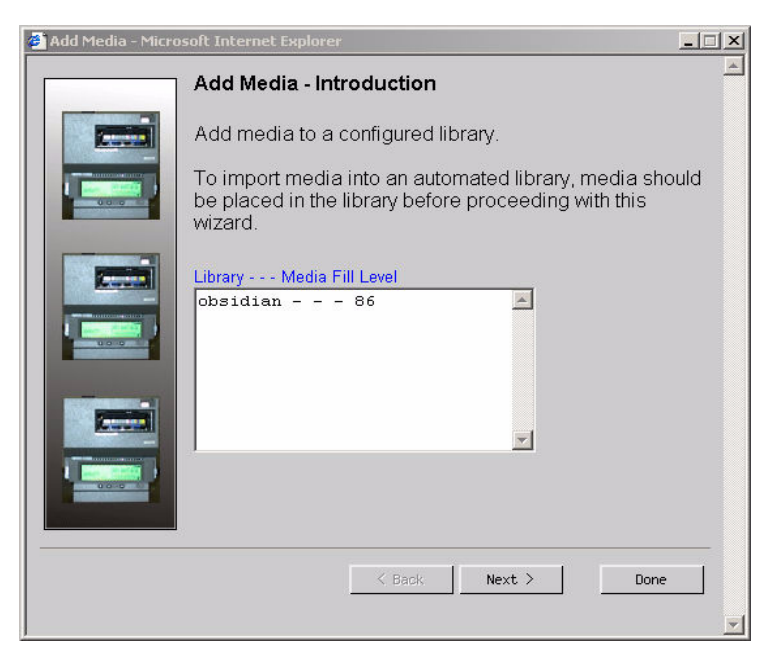

<span id="page-35-1"></span>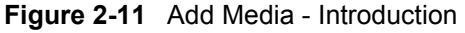

**Step 1** Click **Next** to continue through all the screens for the Add Media wizard.

NOTE When you are at the **Select Media Backup** screen, you should keep the default setting of two backup media as a minimum to provide primary and secondary backup copies.
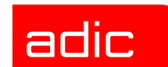

Once the **Status** screen appears displaying successful completion for adding media, click **Next** to return to the **Add Media - Introduction** screen.

**Step 2** Click **Done** when you are ready to start the next step of the software configuration process.

The **ICW** screen appears and displays the word **Completed** after Step 5: Add Media.

**Step 3** Click **Next** to begin Step 6: Add Storage Policy.

The **Storage Policy - Introduction** screen appears (see **[Figure 2-12](#page-36-0)**).

#### **Adding Storage Policies**

The Add Storage Policy wizard creates policy classes to logically segregate and control data. The policy class parameters determine storage and truncation rules.

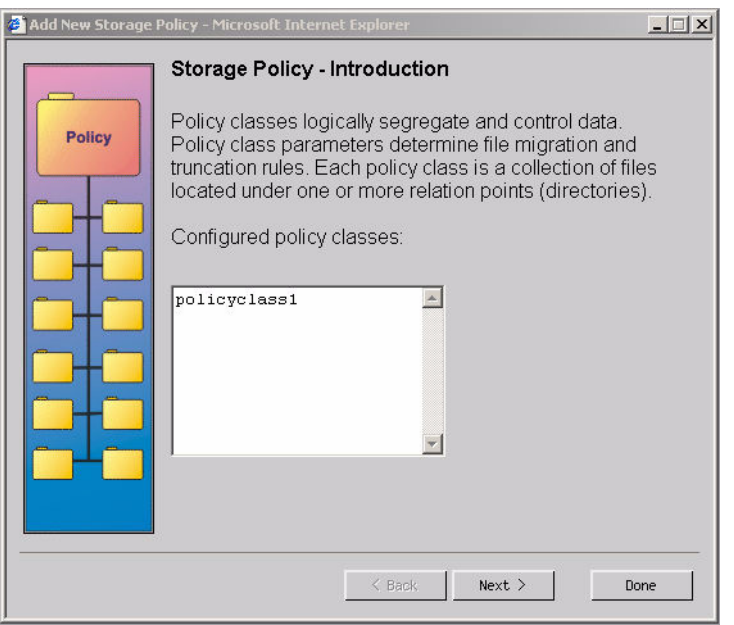

<span id="page-36-0"></span>**Figure 2-12** Storage Policy - Introduction

**Step 1** Click **Next** to continue through all the screens for the Add Storage Policy wizard.

Once the **Status** screen appears displaying successful completion of configuring storage policies, click **Next** to return to the **Storage Policy - Introduction** screen.

**Step 2** Click **Done** when you are ready to start the next step of the software configuration process.

The **ICW** screen appears and displays the word **Completed** after Step 6: Add Storage Policy.

**Step 3** Click **Next** to begin Step 7: Schedule Backup.

The **Schedule StorNext Backup Introduction** screen appears (see **[Figure 2-13](#page-38-0)**).

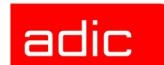

#### **Scheduling a Backup**

The Schedule Backup wizard schedules backups that run automatically at designated times. Backups are intended to protect against catastrophic loss.

The backup contains only the SNMS configuration files and database.

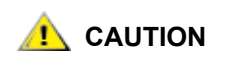

Your data files must be stored on tape because the backup does not store<br> **CAUTION** them them.

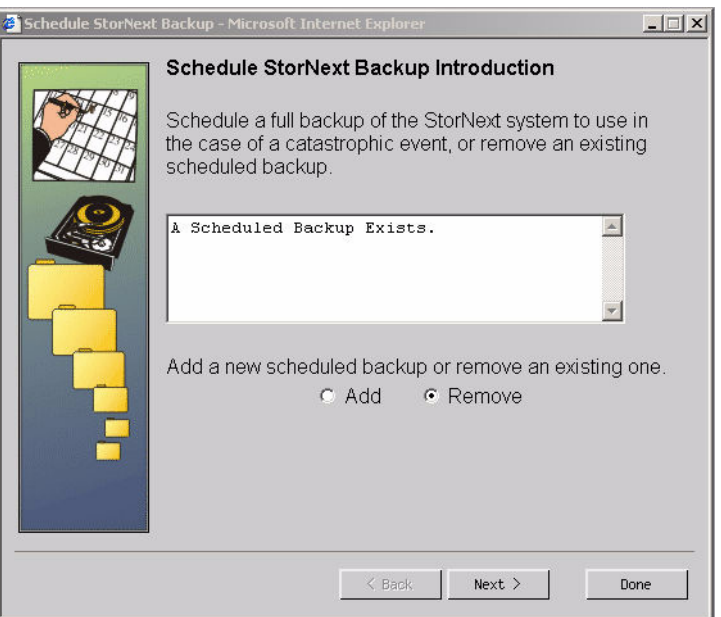

<span id="page-38-0"></span>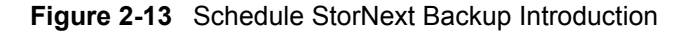

**Step 1** Click **Next** to continue through all the screens for the Schedule Backup wizard.

NOTE On the **E-mail Address and Backup Copies** screen, check the **Primary & Secondary** check box to create primary and secondary backup copies of your data. If you do not check this option, SNMS makes only a primary backup copy. Once the **Status** screen appears displaying successful completion of backing up the SNMS files, click **Next** to return to the **Schedule StorNext Backup Introduction** screen.

**Step 2** Click **Done** to complete the last step of the software configuration process.

The **ICW** screen appears and displays the word **Completed** after Step 7: Schedule Backup.

You have now completed the initial configuration for the SNMS software, and you can use the **StorNext Management Suite** GUI to access the functionality of the software. Refer to the *StorNext Management Suite System Administrator Guide* for more information about this functionality.

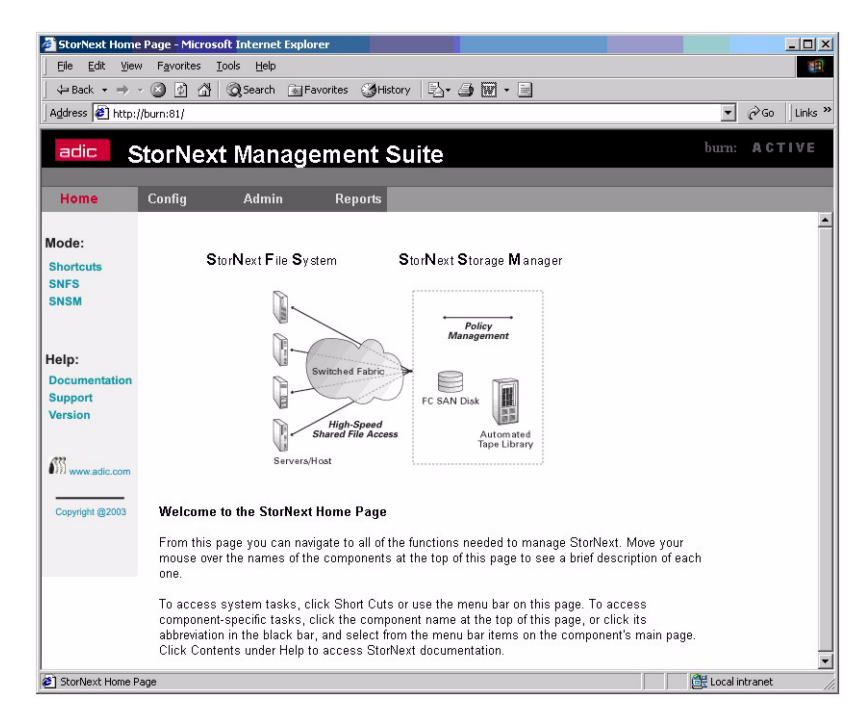

**Figure 2-14** StorNext File System GUI

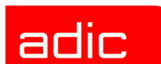

### **Downloading Client Software**

Once you have configured the SNMS software, you can download the client files from the server and then install them on your client machines. To download the client software from your server, use either a Web browser or File Transfer Protocol (FTP).

#### **Using a Web Browser**

Use the following procedure to download client software if you have access to a web browser on your client machine.

- **Step 1** Launch a browser from your client machine and point to the URL where your **StorNext Management Suite** GUI resides.
- **Step 2** Select and click **Shortcuts** from the left navigation bar.
- **Step 3** Select and click **Download Client Software** from the **Admin** menu. The following screen appears.

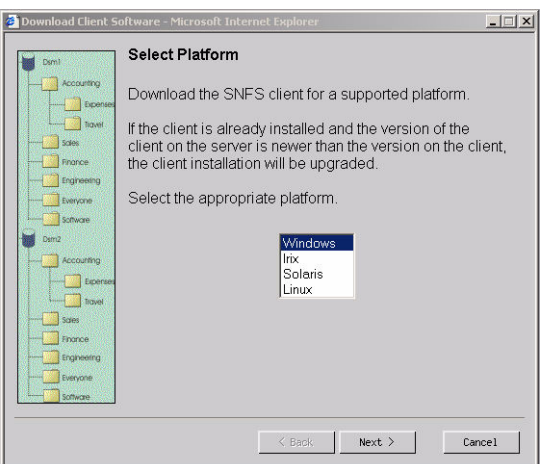

**Figure 2-15** Select Platform

- **Step 4** Choose the platform that corresponds to the operating system on your client machine and click **Next**.
- **Step 5** Continue through the **Download Client Software** wizard until you have completed downloading the software for the platform you selected.
- **Step 6** Go to the **[Installing Client Software](#page-41-0)** section of this document for instructions on installing the software for your operating system.

#### **Using FTP**

Use the following procedure to download client software if you do not have Web browser access.

- Step 1 ftp <StorNext server>
- **Step 2** ftp> cd /<usr>/cvfs/CLIENTS
- **Step 3** ftp> bin
- **Step 4** ftp> get <platform.tar>
- **Step 5** Go to the **[Installing Client Software](#page-41-0)** section of this document for instructions on installing the software for your operating system.

### <span id="page-41-0"></span>**Installing Client Software**

The SNMS client software allows the mounting of one or more StorNext File Systems and communicates with your server. Once you have downloaded the SNMS client software from the server, you can install the software on your client machines. You cannot perform these installations through the GUI; you must use command-driven procedures that are specific for your operating system.

The following procedures provide instructions for installing the SNMS client software in a Windows, SGI IRIX, Sun Solaris, Linux, or IBM AIX operating system.

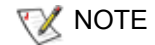

NOTE If you used the optional pre-installation configuration, you must first perform the steps for adding a user account and a group account on each machine that you set up as a client. (Refer to the **[Using the Optional Pre-Installation Configuration](#page-21-0)** section in this document to perform these steps.)

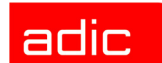

#### **Installing on Windows**

Use the following procedure to install the SNMS client software in a Windows operating system.

- **Step 1** Double-click the downloaded file system icon (for example, n32d408.exe) from the location where you saved the file on your machine.
- **Step 2** Follow the instructions on the screens in the Windows InstallShield Wizard.

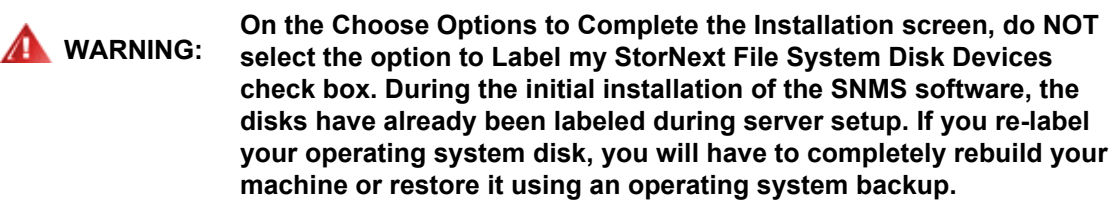

**Step 3** Once installation is complete, click **Finish** and reboot your system.

#### **Installing on SGI IRIX**

Use the following procedure to install the SNMS client software in an SGI IRIX operating system.

**Step 1** Log on as root.

This allows you to perform the installation without having permission problems.

**Step 2** Install the client software.

```
tar xvf <filename>
inst -f .
Inst> go
Inst> quit
```
**Step 3** Enable the StorNext File System to start automatically on reboot.

```
chkconfig cvfs on
chkconfig verbose on
```
- **Step 4** Make sure the /<usr>/cvfs/config/fsnameservers file contains the name of your server machine.
- **Step 5** Create the mount points for the file systems.

mkdir -p <mount point> chmod 777 <mount point>

**Step 6** Add the following line to the /etc/fstab file to enable automount after reboot.

<file system name> <mount point> cvfs verbose=yes 0 0

The file system name is the name that you created when you configured the SNMS software using the ICW's **Add File System** wizard. (Refer to the **[Adding File Systems](#page-30-0)** section of this document for more information.)

- **Step 7** Reboot the client to rebuild the UNIX kernel.
- NOTE To mount a file system manually, type the following at the command prompt. mount -t cvfs <file system name> <mount point>

#### **Installing on Sun Solaris**

Use the following procedure to install the SNMS client software in a Sun Solaris operating system.

**Step 1** Log on as root.

This allows you to perform the installation without having permission problems.

**Step 2** Install the client software.

tar xvf <filename> pkgadd -d . Select to add the package 'ADICsnfs' type y (yes, add the package) type q (quit the pkgadd program)

- **Step 3** Make sure the /<usr>/cvfs/config/fsnameservers file contains the name of your server machine.
- **Step 4** Create the mount points for the file systems.

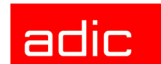

mkdir -p <mount point> chmod 777 <mount point>

**Step 5** Add the following line to the /etc/vfstab file to enable automount after reboot.

<file system name> - <mount point> cvfs - auto verbose=yes

The file system name is the name that you created when you configured the SNMS software using the ICW **Add File System** wizard. (Refer to the **[Adding File Systems](#page-30-0)** section of this document for more information.)

NOTE To mount a file system manually, type the following at the command prompt. mount -F cvfs <file system name> <mount point>

#### **Installing on Linux**

Use the following procedure to install the SNMS client software in a Linux operating system.

**Step 1** Log on as root.

This allows you to perform the installation without having permission problems.

**Step 2** Install the client software.

tar xvf <filename> rpm -ivh <client package name>

**Step 3** Enable the chkconfig levels to start automatically on reboot.

chkconfig --level 3456 cvfs on

- **Step 4** Make sure the /<usr>/cvfs/config/fsnameservers file contains the name of your server machine.
- **Step 5** Create the mount points for the file systems.

mkdir -p <mount point> chmod 777 <mount point>

**SNMS**

**Step 6** Add the following line to the /etc/fstab file to enable automount after reboot.

<file system name> <mount point> cvfs verbose=yes 0 0

The file system name is the name that you created when you configured the SNMS software using the ICW's **Add File System** wizard. (Refer to the **[Adding File Systems](#page-30-0)** section of this document for more information.)

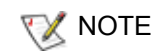

NOTE To mount a file system manually, type the following at the command prompt. mount -t cvfs <file system name> <mount point>

#### **Installing on IBM AIX**

Use the following procedure to install the SNMS client software in an IBM AIX operating system.

**Step 1** Log on as root.

This allows you to perform the installation without having permission problems.

**Step 2** Install the client software.

tar xvf <filename> installp -ac -d ./\*.bff all

- **Step 3** Make sure the /<usr>/cvfs/config/fsnameservers file contains the name of your server machine.
- **Step 4** Create the mount points for the file systems.

mkdir -p <mount point> chmod 777 <mount point>

**Step 5** Add a stanza to /etc/filesystems to enable automount after reboot.

crfs -v cvfs -d <file system name> -a verbose=yes -a type=cvfs -A yes -m <mount point>

The file system name is the name that you created when you configured the SNMS software using the ICW's **Add File System** wizard. (Refer to the **[Adding File Systems](#page-30-0)** section of this document for more information.)

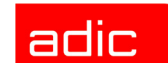

# <span id="page-46-0"></span>**Installing StorNext FS on UNIX**

You can install the StorNext File System (StorNext FS) software on a UNIX machine that uses an SGI IRIX, Sun Solaris, Linux, (Red Hat, SuSE) or IBM AIX operating system. Once you have successfully installed the StorNext FS software on your server, use the Initial Configuration Wizard (ICW) to configure the software. You are then ready to use the StorNext FS software.

You can also run the StorNext FS software on a client machine by downloading the client files from the server and then installing them on your client.

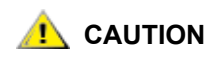

**SNMS**

**CAUTION If you purchased the StorNext File System (StorNext FS) product for** *CAUTION* **IINIX** you must use the installation instructions in this chapter to **UNIX, you must use the installation instructions in this chapter to successfully install StorNext FS on your UNIX machine. You do not need to use the installation instructions in the other chapters of this guide unless you purchase the StorNext FS for Windows product (refer to [Installing StorNext FS on Windows on page 4-1](#page-64-0)) or the StorNext Management Suite product (refer to [Installing SNMS on](#page-20-0)  [page 2-1\)](#page-20-0).**

## **Determining Installation Requirements**

Before installing StorNext FS on any machine, refer to the *StorNext Management Suite Release Notes* to verify that you have complied with all the necessary requirements for running the software on your specific operating system.

To learn more about advanced configurations and features like failover, refer to the *StorNext Management Suite System Administrator Guide*.

**SNMS**

### <span id="page-47-1"></span>**Using the Optional Pre-Installation Configuration**

StorNext FS requires the user account www to exist in the passwd file, and the group account adic to exist in the group file. During installation, StorNext FS uses a system utility to create these accounts if it cannot find them.

- If you want the system utility to create the accounts, skip this section and go to the **[Installing StorNext FS Software](#page-47-0)** section in this document.
- If you prefer to manually add these accounts, use the procedure described below. You must not only perform this procedure for each machine on which you install the StorNext FS software, but also on each machine that you set up as a client (refer to the **[Installing Client](#page-58-0)  [Software](#page-58-0)** section in this document). After you have completed this optional step, continue to the **[Installing StorNext FS Software](#page-47-0)** section in this document.

#### **Step 1** Add the user account www.

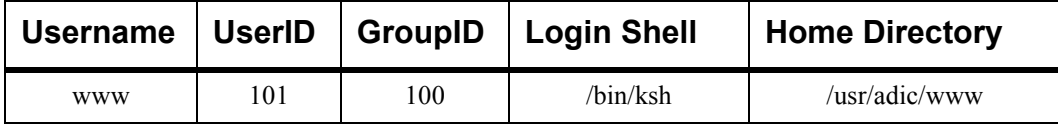

**Step 2** Add the group account adic.

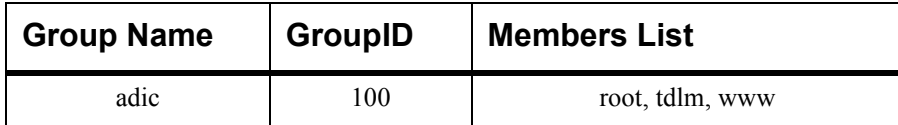

### <span id="page-47-0"></span>**Installing StorNext FS Software**

Use the following procedure to install the StorNext FS software in your UNIX operating environment. Both server and client files are loaded on your machine during the installation process.

- **Step 1** Designate one machine as your server.
- **Step 2** Load the CD that is appropriate for your operating system.
- **Step 3** Double-click the StorNext folder.

**SNMS**

**Step 4** Double-click inst.SNFS.

The following menu appears.

SNFS INSTALL 2.3.1(xxx) MAIN MENU 1) Installation Configuration 2) Install SNFS 3) Show Status 4) Quit Enter your choice <#>:

<span id="page-48-0"></span>**Figure 3-1** SNFS Install Main Menu

**Step 5** Type 1 to display a list of parameters that can be modified.

The following menu appears. The software is installed into the directory (in this example, <usr>) containing the most amount of space.

```
SNFS Install 2.3.1 (xxx) Configuration Menu
0)
1)
2)
3)
4)
            _____VALUE________
      /<usr>/adic/perl 
       /<usr>/adic/www
       /<usr>/adic/apache
       /<usr>/cvfs
      RETURN
                                  DESCRIPTION
                             Perl installation directory
                              GUI installation directory
                              Apache installation directory
                              Disk Manager installation directory
                              Returns to previous menu
Enter parameter to modify or other selection <4>:
```
**Figure 3-2** SNFS Install Configuration Menu

**Step 6** To modify the default parameters, type the parameter number.

If you do not want to modify the default parameters, skip this step and go to **[Step 8](#page-49-0)**.

**SNMS**

- **Step 7** When you are satisfied with the parameter settings of the installation configuration, press **Enter** or type 4 to return to the **Install Main Menu** (see **[Figure 3-1](#page-48-0)**).
- <span id="page-49-0"></span>**Step 8** Type 2 to install the StorNext FS software.

The following menu appears showing four steps of component-level status. As the software is being installed, it displays a submenu for each step. When the step is complete, its status changes from "To do" to "Complete."

This menu contains the same content for all operating systems except IRIX. On IRIX, you will see additional text on the screen that instructs you to reboot your machine. (Refer to the note in **[Step 10](#page-50-0)**.)

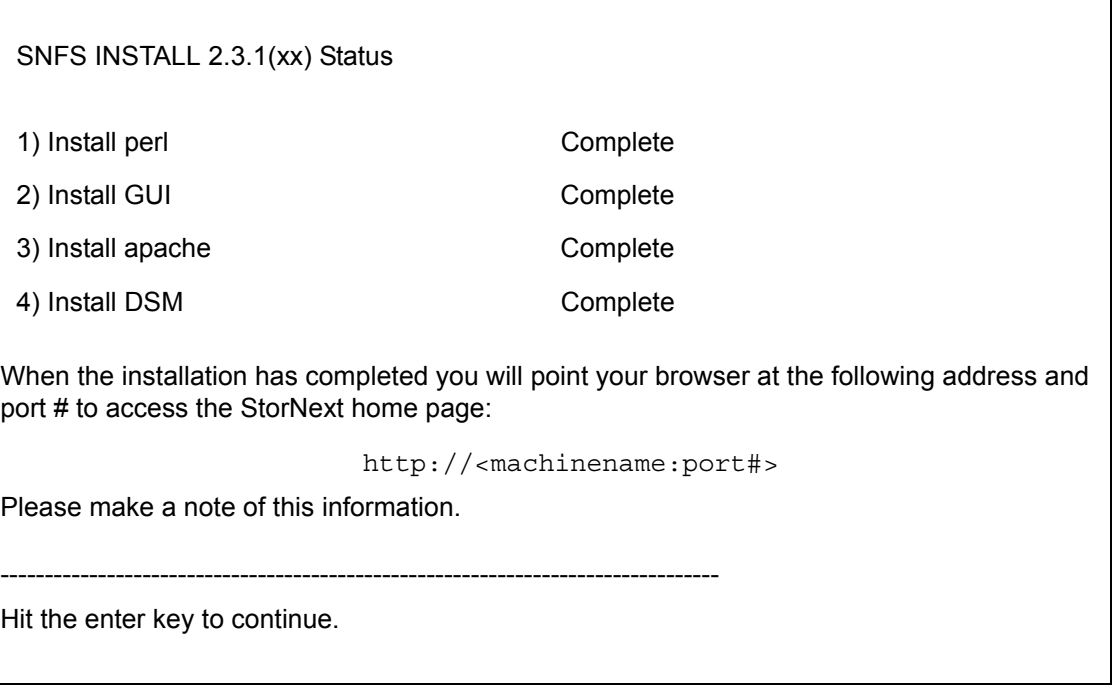

**Figure 3-3** SNFS Install Status

NOTE Please make note of the machine name and port number in the **Install Status** screen (see ). You will need this information to access the **StorNext File System** GUI.

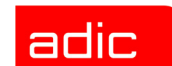

**Step 9** When the installation is complete, return to the **Install Main Menu** (see **[Figure 3-1](#page-48-0)**).

To review the screen that displays the component-level status of the StorNext FS software installation (see ), type 3 from the **Install Main Menu**.

<span id="page-50-0"></span>**Step 10** Type 4 to quit the installation process and exit the menu.

NOTE Before configuring the StorNext FS software, reboot your system if you are using an IRIX operating system.

### **Configuring StorNext FS Software**

Use the following procedure to configure the StorNext FS software that you have installed on your machine.

**Step 1** Open your Web browser.

**NOTE** Refer to the *StorNext Management Suite Release Notes* for information about browsers that are supported by StorNext FS.

**Step 2** Type the full address of your machine and its port number (http://<machine name>: <port number>) in the **Address** field and press **Enter**. Use the name of the machine and port number that you copied when you installed the StorNext FS software.

If you did not remember to copy the name of your machine and its port number, you can still access the StorNext FS software. By default, the software runs on port number 81. However, if this port number is being used by another application, then use the next higher number. For instance, if port number 81 isn't available, then use port number 82; if port number 82 isn't available, then use port number 83.

**SNMS**

The following screen appears.

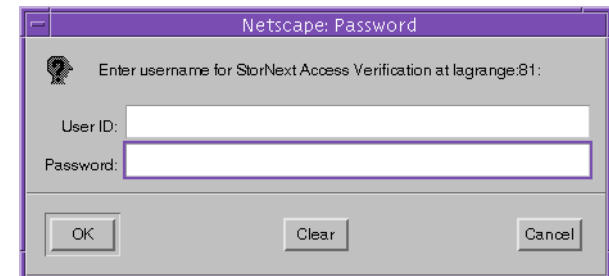

**Figure 3-4** StorNext Logon

- **Step 3** Type admin in the **User ID** field and press **Tab**.
- **Step 4** Type admin in the **Password** field and click **OK**.
- NOTE To change your password or to set up additional users, refer to the *StorNext Management Suite System Administrator Guide* for more information.

The **Initial Configuration Wizard** (ICW) screen (see **[Figure 3-5](#page-52-0)**) and the **StorNext File System** GUI appear. The ICW guides you through the complete configuration of the StorNext FS software.

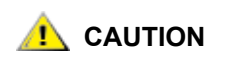

**CAUTION** You should first complete the ICW for licensing and configuring your<br>CAUTION software before you use the StorNext File System GUL If you work on **software before you use the StorNext File System GUI. If you work on the GUI before completing the ICW, you will encounter file system failures.**

#### **Using the Initial Configuration Wizard**

The Initial Configuration Wizard (ICW) guides you step-by-step through the process of configuring the StorNext FS software. The first page of the ICW lists two configuration steps that must be completed in sequence. Text for the active step appears in a different color, and is followed by the word **Completed** when the step is done. Until the two configuration steps are completed, the ICW opens every time the **StorNext File System** GUI is refreshed.

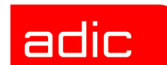

Each configuration step also contains its own wizard that leads you through a set of screens for that step. You must continue through all the screens for a configuration step before the step is completed. For example, you must complete all the screens associated with Step 1: Enter License before you can continue to Step 2: Add File System. When you are finished with a step, click **Done** to continue to the next step. After a step is completed, you cannot return to the previous step; however, when you are still working on a step, you may continue multiple times through each step's screens by clicking **Next**.

Once all the steps are completed, click **Finish** from the **ICW** screen. The **ICW** screen is no longer available—it is designed for initial configuration only.

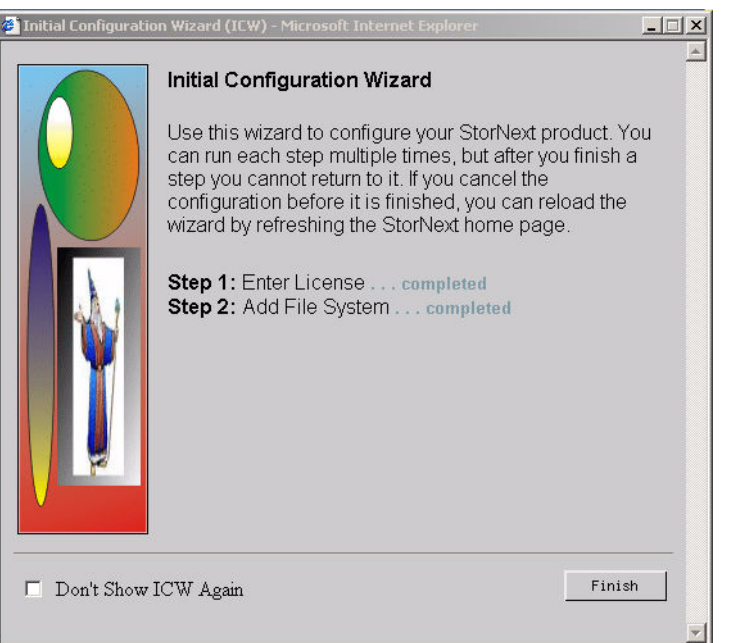

<span id="page-52-0"></span>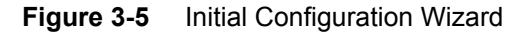

**SNMS**

Click **Next** to begin Step 1: Enter License. The **Enter License - Introduction** screen appears (see **[Figure 3-6](#page-54-0)**).

**SNMS**

#### **Entering a License**

The Enter License wizard enables the configuration of the StorNext FS software. You must accept the StorNext FS license agreement and provide a valid license string to go to the next configuration step.

The StorNext FS software comes with a temporary license that allows you to use the software for 30 days. If you have not received a license string, you will see the **30 day temporary license** check box on the **Enter License String** screen. To use the temporary license, select this check box and proceed through the resetting of the wizard. Before the temporary license expires, you should contact the ADIC Technical Assistance Center (ATAC) at 1-800-827-3822 or at support@adic.com to obtain a permanent license.

You may receive your license in one of the following ways.

- If you receive your license string electronically, paste the license string into the file /<usr>/adic/DSM/config/license.dat. This allows StorNext FS to automatically detect your license string when going through the ICW.
- If you receive your license string as a hard copy, type the license string exactly as it appears into the field on the **Enter License String** screen. The following is an example of a license string.

server 1 83000C82 AAAAAAAAAWAJDA2R7UBAM7RA974VNBRFFANXECXZW2E9DAYBQ5HA

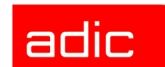

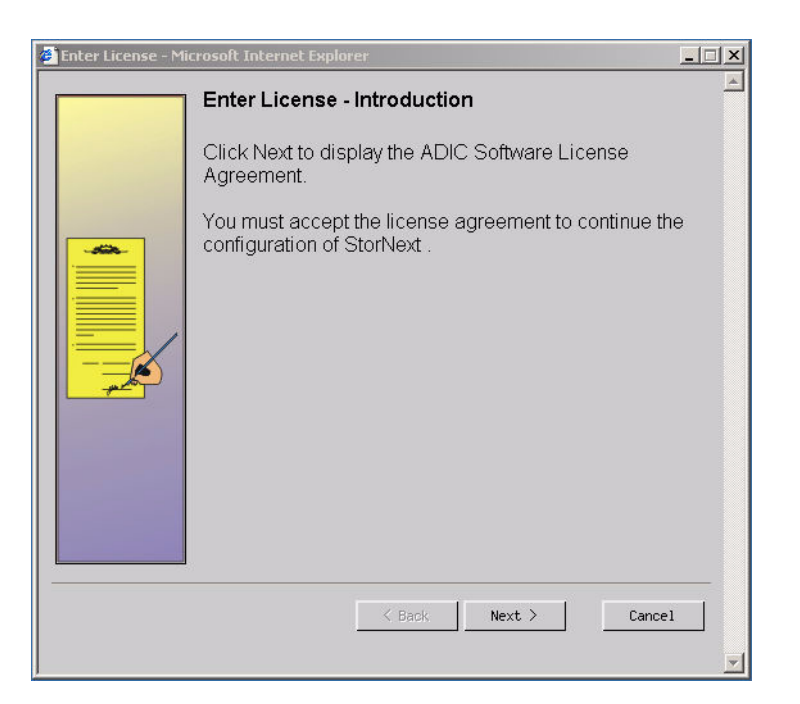

<span id="page-54-0"></span>**Figure 3-6** Enter License - Introduction

**SNMS**

**Step 1** Click **Next** to continue through all the screens for the Enter License wizard.

Once the **Status** screen appears displaying successful completion for adding the license information, click **Next** to return to the **Enter License - Introduction** screen.

**SNMS**

**Step 2** Click **Done** when you are ready to start the next step of the software configuration process.

> The **ICW** screen appears and displays the word **completed** after Step 1: Enter License (see **[Figure 3-5](#page-52-0)**).

**Step 3** Click **Next** to begin Step 2: Add File System.

The **File System - Introduction** screen appears (see **[Figure 3-7](#page-55-0)**).

#### <span id="page-55-1"></span>**Adding File Systems**

The Add File System wizard configures one or more file systems.

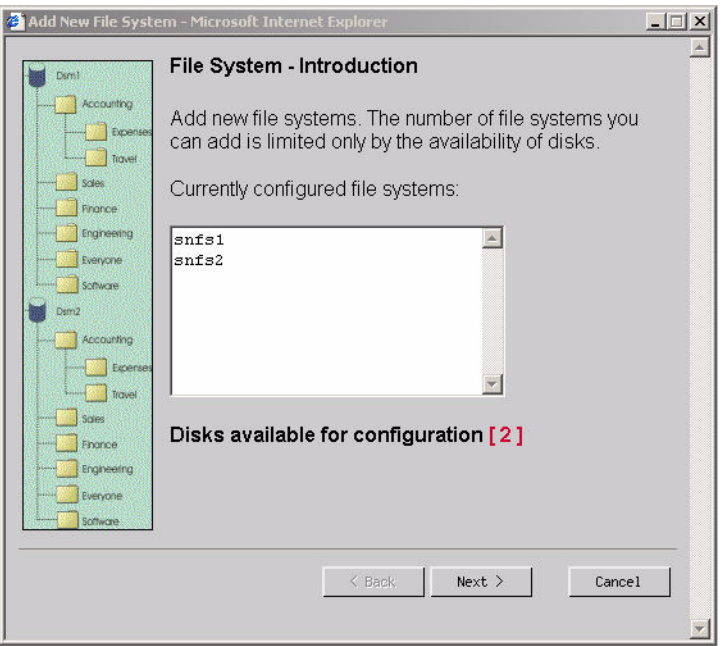

<span id="page-55-0"></span>**Figure 3-7** File System - Introduction

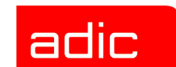

**Step 1** Click **Next** to continue through all the screens for the Add File System wizard.

**CAUTION The default settings for each step of the Add File System wizard**<br>CAUTION *CAUTION Sergons are optimized for most configurations* if you docide to **screens are optimized for most configurations. If you decide to change the default settings, your changes could negatively impact system performance.**

**Step 2** Click **Done** to complete the last step of the software configuration process.

The **ICW** screen appears and displays the word **completed** after Step 2: Add File System.

NOTE You must first install StorNext FS before you can add affinities to a file system that you have added. (Refer to "Adding an affinity" in the *StorNext Management Suite Administrator Guide* for instructions on performing this task.)

You have now completed the initial configuration for the StorNext FS software, and you can use the **StorNext File System** GUI to access the functionality of the software. Refer to the *StorNext Management Suite System Administrator Guide* for more information about this functionality.

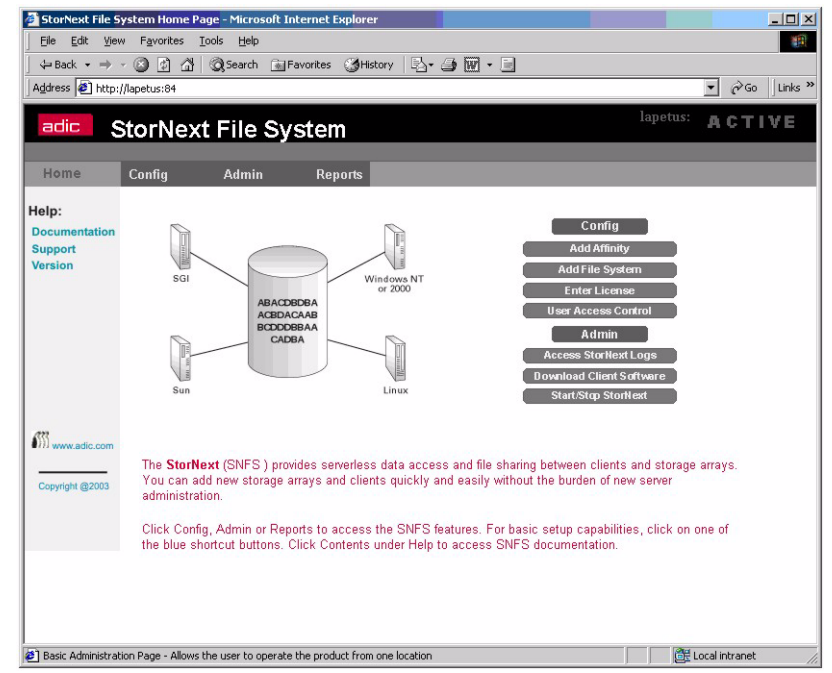

<span id="page-56-0"></span>**Figure 3-8** StorNext File System GUI.

**SNMS**

**SNMS**

### **Downloading Client Software**

Once you have configured the StorNext FS software, you can download the client files from the server and then install them on your client machines. To download the client software from your server, use either a Web browser or File Transfer Protocol (FTP).

### **Using a Web Browser**

Use the following procedure to download client software if you have access to a Web browser on your client machine.

- **Step 1** Launch a browser from your client machine and point to the URL on which your **StorNext File System** GUI resides.
- **Step 2** Select and click **Download Client Software** from the **Admin** menu.

The following screen appears.

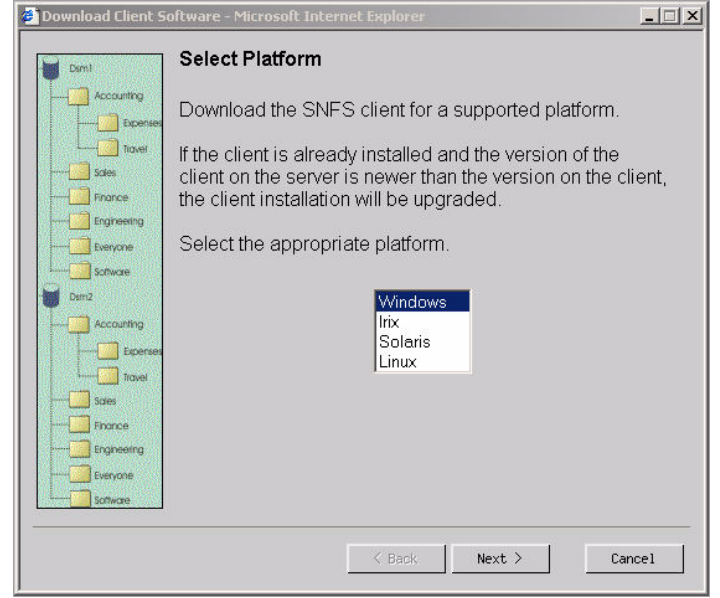

**Figure 3-9** Select Platform

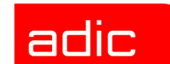

- **Step 3** Choose the platform that corresponds to the client machine operating system and click **Next**.
- **Step 4** Continue through the **Download Client Software** wizard until you have completed downloading the software for the platform you selected.
- **Step 5** Go to the **[Installing Client Software](#page-58-0)** section of this document for instructions on installing the software for your operating system.

#### **Using FTP**

**SNMS**

Use the following procedure to download client software if you do not have Web browser access.

- **Step 1** ftp <StorNext FS server>
- **Step 2** ftp> cd /<usr>/cvfs/CLIENTS
- **Step 3** ftp> bin
- Step 4 ftp> get <platform.tar>
- **Step 5** Go to the section that follows for instructions on installing the software for your operating system.

### <span id="page-58-0"></span>**Installing Client Software**

The SNFS client software communicates with your server and allows the mounting of one or more StorNext File Systems. Once you have downloaded the SNMS client software from the server, you can install the software on your client machines. You cannot perform these installations through the GUI; you must use command-driven procedures that are specific for your operating system.

The following procedures provide instructions for installing the StorNext FS client software in a Windows, SGI IRIX, Sun Solaris, Linux, or IBM AIX operating system.

 $N$ <sub>NOTE</sub> If you used the optional pre-installation configuration, you must first perform the steps for adding a user account and a group account on each machine that you set up as a client. (Refer to the **[Using the Optional Pre-Installation Configuration](#page-47-1)** section in this document to perform these steps.)

**SNMS**

#### **Installing on Windows**

Use the following procedure to install the StorNext FS client software in a Windows operating system.

- **Step 1** Double-click the downloaded file system icon (for example, n32d408.exe) from the location that you saved the file on your machine.
- **Step 2** Follow the instructions on the screens in the Windows InstallShield Wizard.

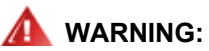

**WARNING:** On the Choose Options to Complete the Installation screen, do NOT<br>WARNING: coloct the Label my SterNeyt File System Disk Devices chock hey **select the Label my StorNext File System Disk Devices check box. During the initial installation of the StorNext FS software, the disks have already been labeled during server setup. If you re-label your operating system disk, you will have to completely rebuild your machine or restore it using an operating system backup.**

**Step 3** Once installation is complete, click **Finish** and reboot your system.

#### **Installing on SGI IRIX**

Use the following procedure to install the StorNext FS client software in an SGI IRIX operating system.

**Step 1** Log on as root.

This allows you to perform the installation without having permission problems.

**Step 2** Install the client software.

tar xvf <filename> inst -f . Inst> go Inst> quit

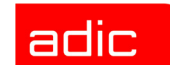

**Step 3** Enable the StorNext File System to start automatically on reboot.

chkconfig cvfs on chkconfig verbose on

**SNMS**

- **Step 4** Make sure the /<usr>/cvfs/config/fsnameservers file contains the name of your server machine.
- **Step 5** Create the mount points for the file systems.

mkdir -p <mount point> chmod 777 <mount point>

**Step 6** Add the following line to the /etc/fstab file to enable automount after reboot.

<file system name> <mount point> cvfs verbose=yes 0 0

The file system name is the name that you created when you configured the StorNext FS software using the ICW's **Add File System** wizard. (Refer to the **[Adding File Systems](#page-55-1)** section of this document for more information.)

- **Step 7** Reboot the client to rebuild the UNIX kernel.
- NOTE To mount a file system manually, type the following at the command prompt. mount -t cvfs <file system name> <mount point>

**SNMS**

#### **Installing on Sun Solaris**

Use the following procedure to install the StorNext FS client software in a Sun Solaris operating system.

**Step 1** Log on as root.

This allows you to perform the installation without having permission problems.

**Step 2** Install the client software.

tar xvf <filename> pkgadd -d . Select to add the package 'ADICsnfs' type y (yes, add the package) type q (quit the pkgadd program)

- **Step 3** Make sure the /<usr>/cvfs/config/fsnameservers file contains the name of your server machine.
- **Step 4** Create the mount points for the file systems.

mkdir -p <mount point> chmod 777 <mount point>

**Step 5** Add the following line to the /etc/vfstab file to enable automount after reboot.

<file system name> - <mount point> cvfs - auto verbose=yes

The file system name is the name that you created when you configured the StorNext FS software using the ICW's **Add File System** wizard. (Refer to the **[Adding File Systems](#page-55-1)** section of this document for more information.)

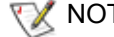

NOTE To mount a file system manually, type the following at the command prompt. mount -F cvfs <file system name> <mount point>

#### **Installing on Linux**

Use the following procedure to install the StorNext FS client software in a Linux operating system.

**Step 1** Log on as root.

This allows you to perform the installation without having permission problems.

**Step 2** Install the client software.

tar xvf <filename> rpm -ivh <client package name>

**Step 3** Enable the chkconfig levels to start automatically on reboot.

chkconfig --level 3456 cvfs on

- **Step 4** Make sure the /<usr>/cvfs/config/fsnameservers file contains the name of your server machine.
- **Step 5** Create the mount points for the file systems.

mkdir -p <mount point> chmod 777 <mount point>

**Step 6** Add the following line to the /etc/fstab file to enable automount after reboot.

<file system name> <mount point> cvfs verbose=yes 0 0

The file system name is the name that you created when you configured the StorNext FS software using the ICW's **Add File System** wizard. (Refer to the **[Adding File Systems](#page-55-1)** section of this document for more information.)

NOTE To mount a file system manually, type the following at the command prompt. mount -t cvfs <file system name> <mount point>

adic

**SNMS**

#### **Installing on IBM AIX**

Use the following procedure to install the StorNext FS client software in an IBM AIX operating system.

**Step 1** Log on as root.

This allows you to perform the installation without having permission problems.

**Step 2** Install the client software.

installp -ac -d \*.bff all

- **Step 3** Make sure the /<usr>/cvfs/config/fsnameservers file contains the name of your server machine.
- **Step 4** Create the mount points for the file systems.

mkdir -p <mount point> chmod 777 <mount point>

**Step 5** Add a stanza to /etc/filesystems to enable automount after reboot.

crfs -v cvfs -d <file system name> -a verbose=yes -a type=cvfs -A yes -m <mount point>

The file system name is the name that you created when you configured the StorNext FS software using the ICW's **Add File System** wizard. (Refer to the **[Adding File Systems](#page-55-1)** section of this document for more information.)

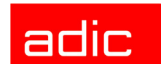

# <span id="page-64-0"></span>**Installing StorNext FS on Windows**

You can install the StorNext File System (StorNext FS) software on a Windows machine that uses either a Windows 2000 or Windows NT operating system. Once you have successfully installed the StorNext FS software on your server, you should obtain a license for your server, label your drives, and configure the software. (After initial configuration, you can use the StorNext FS GUI to change your configuration parameters.) You are then ready to use the StorNext FS software.

You can also run the StorNext FS software on a client machine by downloading the client files from the server and then installing them on your client.

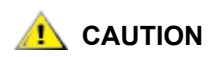

**SNMS**

**CAUTION If you purchased the StorNext File System (StorNext FS) product for Windows, you must use the installation instructions in this chapter to successfully install StorNext FS on your Windows machine. You do not need to use the installation instructions in the other chapters of this guide unless you purchase the StorNext FS for UNIX product (refer to [Installing StorNext FS on UNIX on page 3-1](#page-46-0)) or the StorNext Management Suite product (refer to[Installing SNMS on page 2-1\)](#page-20-0).**

### **Determining Installation Requirements**

Before installing StorNext FS on any machine, refer to the *StorNext Management Suite Release Notes* to verify that you have complied with all the necessary requirements for running the software on your specific operating system.

To learn more about advanced configurations and features like failover, refer to the *StorNext Management Suite System Administrator Guide.*

### **Installing StorNext FS Software**

If you purchased the StorNext FS product, use the following procedure to install the StorNext FS software in your Windows operating environment. Both server and client files are loaded on your machine during the installation process.

- **Step 1** Designate one Windows machine as your server.
- **Step 2** Insert the CD that is appropriate for your operating system into the drive.
- **Step 3** Click the **My Computer** icon on your desktop.

Installing StorNext FS on Windows 4-1

- **Step 4** Select and click the name of the drive that contains the CD.
- **Step 5** Open the StorNext folder and select the **win2k** or WinNT folder as appropriate.

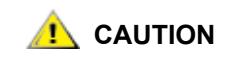

**CAUTION To install StorNext File System with Terminal Server, use the Add/**<br>CAUTION **Remove Programs function provided by Windows to ensure that the Literature of the Server Server Server Remove Programs function provided by Windows to ensure that the file system drivers are installed in the correct system path (usually c:\wtsrv\system32\drivers) on your machine. After the entire installation process has completed, then reboot your machine.**

**Step 6** Click the installation procedure you want and follow the online instructions.

- Install the base and service files onto the machine you have designated as your server.
- Install the base and client files onto all machines set up as StorNext FS clients.

 $\nabla$  NOTE This procedure assumes the default directory for installing StorNext FS files is C: \SNFS. If you want to use another directory location, replace all references to C:\SNFS in this procedure with the specific location used.

- **Step 7** After the installation is complete, remove the CD from the drive.
- **Step 8** Restart the machine.

### **Obtaining a License**

Use the following procedure to obtain a valid license file.

- **Step 1** Run the StorNext FS license host identifier by clicking **Start** and using **Programs > StorNext File System > License Identifier**.
- **Step 2** Send an e-mail with the ID string and number of client machines to the ADIC Technical Assistance Center (ATAC) at **support@adic.com**. If you do not have access to e-mail, call ATAC for assistance (see **[Customer Assistance on page](#page-70-0) 5-1**).

A technical support representative will respond with a  $l$  icense. dat file.

- **Step 3** Place license.dat in the C: \snfs\config directory on the server.
- $N$ OTE If you have a temporary license, remove the temporary license file first before replacing it with the permanent license file.

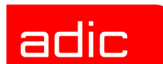

### **Labeling Drives**

You must label each drive to be used by StorNext FS. A new drive needs to be labeled only once. This can be done from any Stornext FS client with a Fibre Channel connection to the drive.

Use the following procedure to label each drive to be used by StorNext FS.

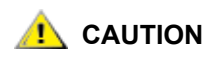

**CAUTION The process of disk drive labeling re-partitions the drives. Therefore,**<br>**CAUTION if you solect an incorrect drive, you may invalidate your operating if you select an incorrect drive, you may invalidate your operating system or lose non-StorNext data.**

- **Step 1** On any StorNext FS client, click **Start** and select **Programs > StorNext File System > Disk Device Labeler**.
- **Step 2** Inside the **Disk Device Labeler** window, use the mouse to highlight unused drives or drives that do not have a recognized **Volume Type**.

**CAUTION Make sure you identify any drives that already contain a recognized <b>AL** CAUTION **Wolling Type If you select an incorrect drive** you may invalidate **Volume Type. If you select an incorrect drive, you may invalidate your operating system or lose non-StorNext data.**

- **Step 3** With the drives highlighted, click **Label**, and then click **OK** to confirm the operation.
- <span id="page-66-0"></span>**Step 4** For each drive, use the **New SNFS Label** text box to enter a **Label Name**.

You can create any convention for the label names. For example, you could type CvfsDisk[n] for each label name, replacing [n] with a decimal number starting at 0 and incrementing for each drive, and the label names would be as follows: CvfsDisk0, CvfsDisk1, CvfsDisk2, etc.

- <span id="page-66-1"></span>**Step 5** In the **New Sectors** text box, use either the default value of the **Total Number of Physical Sectors**, or enter a new size tailored for your application.
- **Step 6** For the remaining StorNext FS drives, repeat [Step 4](#page-66-0) and [Step 5.](#page-66-1)
- **Step 7** When done, click **Label**.
- **Step 8** Click **Exit**.

**SNMS**

### **Configuring StorNext FS Software**

Use one of the following procedures to configure the StorNext FS software on your client machine.

### **Simple Configuration**

A simple StorNext FS configuration assumes the following:

- A single regular stripe group.
- The StorNext FS server is directly connected to the Fibre Channel storage area network, although it can support other types of connections. For more information, see "Shared Setup" in the *StorNext Management Suite System Administrator Guide*.

Use the following procedure to configure a simple file system to be managed by StorNext FS.

- NOTE You can create a simple StorNext FS configuration during the initial software installation that allows you to test the product. You can change to a custom configuration at any time, however, by following the instructions for **[Custom](#page-68-0)  [Configuration on page 4-5](#page-68-0)**.
- **Step 1** Create a list of managed file systems (fsmlist file) by clicking **Start** and selecting **Programs > StorNext File System > Simple Configuration > StorNext File System > Help**.

For detailed information, click **Start** and select **Programs** > **StorNext File System > Help**. Then select **Simple Configuration Tool** from the browser window.

- **Step 2** Close the **Simple Configuration Tool** by clicking **File** and **Exit**.
- **Step 3** Continue to [Step 9 on page 4-6.](#page-69-0)

### <span id="page-68-0"></span>**Custom Configuration**

A custom StorNext FS configuration assumes the following:

- More than one stripe group.
- More than ten users accessing a machine that is used as a dedicated server. For more information, see "Dedicated Setup" in the *StorNext Management Suite System Administrator Guide*.

Use the following procedure to configure a custom file system to be managed by StorNext FS.

- **Step 1** If you have been running a simple configuration, disable the simple file system by selecting **Start > Programs > StorNext File System > File System Administrator**, stop file\_system\_name, and select **Quit**.
- **Step 2** Create the fsnameservers file by selecting **Start > Control Panel > StorNext File System** icon.
- **Step 3** Click the **fsnameservers** tab.
- **Step 4** Add the IP address of the StorNext FS server to the right-hand box and click **Add**.

The fsnameservers file must be present on the StorNext FS server and on all StorNext FS clients.

- NOTE For information about failover environments, refer to the *StorNext Management Suite System Administrator Guide*.
- **Step 5** Create a custom StorNext FS-managed file system by clicking **Start** and selecting **Programs > StorNext File System > Configuration Administrator**.
- **Step 6** Click **New Configuration** and fill out the appropriate information for each window tab.

For more information, refer to the **Help** menu.

- **Step 7** Save and name the file with an identifiable name using the following format. file system name.cfg.
- NOTE Make sure you have a file\_system\_name.cfg file for each uniquely named StorNext File System on the StorNext FS server.
- **Step 8** Close the **Configuration Administrator** by clicking **Exit**.

adic

- <span id="page-69-0"></span>**Step 9** Click **Start** to launch the StorNext FS server startup utility to automatically start a file system during system startup or reboot.
- **Step 10** Select **Program Files > StorNext File System > FSS Start UP List**.
- **Step 11** Click on **New**.
- **Step 12** Enter the name of the file system to automatically start and click **OK**.
- **Step 13** Click **OK** again when finished.
- **Step 14** Enable the file system by clicking **Start** and selecting **Programs > StorNext File System > File System Administrator**.
- **Step 15** From the **File System Administrator** window, select **File > Start File System**.
- **Step 16** Enter the name of the file system you want started and click **Start**.

### **Mapping StorNext FS Drives**

Use the following procedure to map StorNext FS drives on a client machine.

- <span id="page-69-1"></span>**Step 1** Select a drive letter to map the StorNext FS-managed file system. Or, you can this do at any time through the **File System Client Properties** menu.
- **Step 2** Select **My Computer > Control Panel** and click the **StorNext File System** icon.
- **Step 3** Click the **Map Drives** tab.
- **Step 4** Select an unassigned drive and the file system you want to map to that drive and click **Map**.
- **Step 5** Answer **Yes** to the Windows prompt to reboot the system.

The **StorNext File System** GUI appears and provides you access to the functionality of StorNext FS (see the **[StorNext File System GUI. on page](#page-56-0) 3-11**). Refer to the *StorNext Management Suite System Administrator Guide* for more information about this functionality.

**Step 6** Return to **Step 1** to repeat this procedure for each StorNext FS client using a StorNext FS-managed file system.

After StorNext FS is mapped to a drive letter on each client, you can use the mapped drive for storing and sharing data.

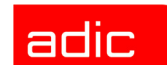

# <span id="page-70-0"></span>**Customer Assistance**

Advanced Digital Information Corporation (ADIC) provides the following types of customer assistance for StorNext Management Suite (SNMS).

### **Technical Assistance**

Telephone and e-mail support, as well as training for SNMS, is available through ADIC.

### **Contacting Support**

Depending on how you purchased technical support, telephone support is provided either through your reseller or directly through ADIC.

The ADIC Technical Assistance Center (ATAC) in Denver, Colorado, provides world-wide service and support.

- In North America and Mexico, call toll-free at 1-800-827-3822.
- In Europe, call toll-free at 00800-9999-3822.
- Outside North America and Europe, refer to the ADIC Web site at **[www. adic.com](mailto:www.adic.com)** for a listing of toll-free phone numbers from other countries.
- Send e-mail to: **[support@adic.com](mailto:support@adic.com)**.

### **Training**

The ADIC training organization in Denver provides hands-on instruction for all ADIC products. For a list of classes, call 720-249-5810 between 8 a.m. and 5 p.m. Mountain time.

### **Publications**

The software distribution CDs contain all SNMS documentation in Adobe**®** Acrobat**®** Reader format. The Reader is available for download, free of charge, from Adobe, Inc. at **[www.adobe.com](mailto:www.adobe.com)**.

**SNMS**

# **Website**

Additional information about SNMS and other ADIC products is available on our website at **[www.adic.com](mailto:www.adic.com)**.
**Glossary** 

# **A**

### **ATAC (ADIC Technical Assistance Center)**

The ADIC customer help desk.

# **D**

### **DSM (Data Storage Manager)**

One of two components that make up the StorNext Management Suite. Corresponds to the product formerly known as CentraVision, but presently known as the StorNext File System.

# **F**

### **FC (Fibre Channel)**

A high speed data transfer architecture.

### **FTP (File Transfer Protocol)**

The protocol used on the Internet for sending files.

# **I**

### **InfiniteFileLife**

A feature that offers data protection through file testing and automatic rewriting of data to new media when indicated.

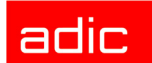

**SNMS**

#### **ICW (Initial Configuration Wizard)**

A tool for setting up a basic environment for the management of data, both on disk and on removable media (StorNext presently uses tape). It appears the first time the administrator connects to the browser after installing the StorNext Management Suite.

# **M**

#### **Managed file system**

A file system that enables automatic data movement between the tape library and disk storage.

#### **MediaClass**

A media management tool that segregates media into class groupings.

#### **MSM (Media Storage Manager)**

One of two components that make up the StorNext Storage Manager and corresponds to the product formerly known as VolServ.

# **P**

#### **PolicyClass**

Improves the efficiency of the data movement of different types.

# **S**

#### **SAN (Storage Area Network)**

A SAN is a dedicated, high-performance network whose primary purpose is the transfer of data along FC or high-speed Ethernet connections between servers, interconnect devices, and storage peripherals.

#### **SNMS (StorNext Management Suite)**

A scalable, high performance, data management solution that ensures the long-term safety and recoverability of data in SAN environments, while optimizing the use of storage resources. It consists of two components, the StorNext Storage Manager (StorNext SM) and the StorNext File System (StorNext FS).

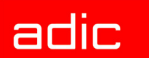

#### **StorNext FS (StorNext File System)**

One of the two components that make up the StorNext Management Suite. StorNext FS uses the functionality of a product, formerly known as CentraVision (DSM), to primarily provide Fibre Channel (FC) connections (but can also support other types of connections) in a serverless environment that enable clients to access data and share files.

#### **StorNext SM (StorNext Storage Manager)**

One of two main components comprising the StorNext Management Suite. StorNext SM combines the functionality of two products known as FileServ (TSM) and VolServ (MSM) to provide high-performance file migration and management services, and to manage automated and manual media libraries, including library volumes.

#### **Stripe group configuration**

A set of similar storage devices that can be maintained either as a group or as a characteristic of performance. All disks in a stripe group must have the same number and size of sectors.

# **T**

#### **Terminal Server**

A computer or controller used to connect multiple terminals to a network or host computer.

#### **Trashcan**

An option available for managed file systems that deletes files.

#### **TSM (Tertiary Storage Manager)**

One of two components that make up the StorNext Storage Manager and corresponds to the product formerly known as FileServ,

# **U**

#### **Unmanaged file system**

A file system that never moves any data to the tape storage library.

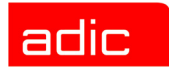

**SNMS**

#### **SNMS**

# Index

## **A**

Add File System wizard [2-11](#page-30-0), [3-10](#page-55-0), [3-15](#page-60-0), [3-16](#page-61-0), [3-17](#page-62-0), [3-18](#page-63-0) changing the default settings [2-12](#page-31-0), [3-11](#page-56-0) Add Library wizard [2-13](#page-32-0) Add Media wizard [2-15](#page-35-0) Add Storage Policy wizard [2-17](#page-36-0) Add Tape Drive wizard [2-14](#page-33-0) adding file systems [2-11](#page-30-1), [3-10](#page-55-1) libraries [2-13](#page-32-1) media [2-15](#page-35-1) storage policies [2-17](#page-36-1) tape drives [2-14](#page-33-1) ADIC, website address [5-2](#page-71-0) admin command [2-7](#page-26-0) assistance, customer [5-1](#page-70-0) audience for book [1-1](#page-16-0)

### **B**

backups, scheduling [2-18](#page-38-0) book, organization [1-1](#page-16-1)

# **C**

[CentraVision. See StorNext File System,](#page-16-2) component name. client software, installing on IBM AIX [2-27](#page-45-0), [3-17](#page-63-1) on Linux [2-26](#page-44-0) on Red Hat Linux [3-16](#page-62-1)

on SGI IRIX [2-24](#page-42-0), [3-14](#page-59-0) on Sun Solaris [2-25](#page-43-0), [3-15](#page-61-1) on Windows [2-23](#page-42-1), [3-14](#page-59-1) commands, admin [2-7](#page-26-0) configuration custom for Windows [4-5](#page-68-0) simple for Windows [4-4](#page-67-0) using optional pre-installation for SNMS [2-1](#page-21-0) for StorNext FS [3-1](#page-47-0) configuring SNMS software [2-6](#page-25-0) StorNext FS software [4-4](#page-67-1) contacting support [5-1](#page-70-1) conventions, document [1-3](#page-18-0) custom configuration for Windows [4-5](#page-68-0) customer assistance [5-1](#page-70-0)

# **D**

database backup directory, installing 2-4 journal directory, installing 2-4 document conventions [1-3](#page-18-0) symbols [1-2](#page-17-0) Download Client Software wizard [2-22](#page-41-0), [3-13](#page-58-0) drives labeling [4-3](#page-66-0) Volume Type [4-3](#page-66-1) [DSM. See StorNext File System,](#page-16-3)  [component name.](#page-16-3)

## **E**

Enter License wizard [3-8](#page-53-0)

# **F**

failover [2-1](#page-20-0), [3-1](#page-46-0), [4-1](#page-64-0) file systems managed [2-11](#page-30-2) turning off the Recycle Bin [2-11](#page-30-3) unmanaged [2-11](#page-30-4) File Transfer Protocol downloading client software [2-22](#page-41-1), [3-13](#page-58-1) file\_system\_name.cfg file [4-5](#page-68-1) files file\_system\_name.cfg [4-5](#page-68-1) fsnameservers [2-24](#page-43-1), [2-25](#page-43-2), [2-26](#page-44-1), [2-27](#page-45-1), [3-15](#page-60-1), [3-16](#page-61-2), [3-17](#page-62-2), [3-18](#page-63-2), [4-5](#page-68-2) inst.SNFS [3-2](#page-48-0) inst.StorNext [2-2](#page-22-0) [FileServ. See StorNext Storage Manager,](#page-16-4)  component names. fsnameservers file [2-24](#page-43-1), [2-25](#page-43-2), [2-26](#page-44-1), [2-27](#page-45-1), [3-15](#page-60-1), [3-16](#page-61-2), [3-17](#page-62-2), [3-18](#page-63-2), [4-5](#page-68-2) [FTP. See File Transfer Protocol.](#page-40-0)

# **I**

[ICW. See Initial Configuration Wizard.](#page-27-0) Initial Configuration Wizard screen [2-9](#page-28-0) using [2-8](#page-27-1) using the wizard [3-6](#page-51-0) inst.SNFS [3-2](#page-48-0) inst.StorNext [2-2](#page-22-0)

installation, determining requirements for SNMS [2-1](#page-20-1) for StorNext FS [3-1](#page-46-1), [4-1](#page-64-1) installing client software [2-23](#page-41-2), [3-13](#page-58-2) on IBM AIX [2-27](#page-45-0), [3-17](#page-63-1) on Linux [2-26](#page-44-0) on Red Hat Linux [3-16](#page-62-1) on SGI IRIX [2-24](#page-42-0), [3-14](#page-59-0) on Sun Solaris [2-25](#page-43-0), [3-15](#page-61-1) database backup directory 2-4 database journal directory 2-4 SNMS [2-1](#page-20-2) StorNext FS on UNIX [3-1](#page-46-2) StorNext FS on Windows [4-1](#page-64-2)

### **L**

labeling drives [4-3](#page-66-0) license entering [2-9](#page-28-1), [3-8](#page-53-1) obtaining [4-2](#page-65-0) temporary [4-2](#page-65-1) license string receiving as hard copy [2-10](#page-29-0), [3-8](#page-53-2) receiving electronically [2-10](#page-29-1), [3-8](#page-53-3)

### **M**

managed file system [2-11](#page-30-2) mapping StorNext FS drives [4-6](#page-69-0) media type, changing default parameters 2- 4 [MSM. See StorNext Storage Manager,](#page-16-5) [component name.](#page-16-5)

## **O**

obtaining a license [4-2](#page-65-0) options, Label my CentraVision Disk Devices [2-23](#page-42-2) organization of book [1-1](#page-16-1)

### **P**

parameters, changing default media type 2-4 publication information [5-1](#page-70-2)

## **R**

Recycle Bin, turning off to use file system [2-11](#page-30-3)

## **S**

Schedule Backup wizard [2-18](#page-38-1) scheduling a backup [2-18](#page-38-0) screens Choose Options to Complete the Installation [2-23](#page-42-3), [3-14](#page-59-2) E-mail Address and Backup Copies [2-19](#page-38-2) Initial Configuration Wizard [2-9](#page-28-0) Select Media Backup [2-16](#page-35-2) Select Media Backup screen [2-16](#page-35-2) simple configuration for Windows [4-4](#page-67-0) [SNMS. See StorNext Management Suite.](#page-16-6) software configuring SNMS [2-6](#page-25-0) installing client [2-23](#page-41-2), [3-13](#page-58-2)

StorNext File System component name [1-1](#page-16-7) configuring software [4-4](#page-67-1) definition [1-1](#page-16-7) installation requirements [3-1](#page-46-1), [4-1](#page-64-1) installing on UNIX [3-1](#page-46-2) installing on Windows [4-1](#page-64-2) installing Terminal Server [4-2](#page-65-2) mapping drives [4-6](#page-69-0) [StorNext FS. See StorNext File System.](#page-16-8) StorNext Management Suite definition [1-1](#page-16-9) installation requirements [2-1](#page-20-1) installing [2-1](#page-20-3) installing the software [2-1](#page-20-2) [StorNext SM. See StorNext](#page-16-10)  Storage Manager. StorNext Storage Manager component names [1-1](#page-16-11) definition [1-1](#page-16-11) support, contacting [5-1](#page-70-1) symbols in document, explanations [1-2](#page-17-0)

adic

# **T**

technical assistance [5-1](#page-70-3) temporary license [4-2](#page-65-1) Terminal Server, using to install StorNext FS [4-2](#page-65-2) training information [5-1](#page-70-4) Trashcan [2-11](#page-30-5) [TSM. See StorNext Storage Manager,](#page-16-12)  [component name.](#page-16-12)

### **SNMS**

# **U**

UNIX, installing StorNext FS [3-1](#page-46-3) unmanaged file system [2-11](#page-30-4)

# **V**

[VolServ. See StorNext Storage Manager,](#page-16-13)  component names. Volume Type, drives [4-3](#page-66-1)

## **W**

Website address, ADIC [5-2](#page-71-0) wizards Add File System [2-11](#page-30-0), [3-10](#page-55-0), [3-15](#page-60-0), [3-16](#page-61-0), [3-17](#page-62-0), [3-18](#page-63-0) Add Library [2-13](#page-32-0) Add Media [2-15](#page-35-0) Add Storage Policy [2-17](#page-36-0) Add Tape Drive [2-14](#page-33-0) Download Client Software [2-22](#page-41-0), [3-13](#page-58-0) Enter License [3-8](#page-53-0) Initial Configuration Wizard [2-8](#page-27-2), [3-6](#page-51-1) Schedule Backup [2-18](#page-38-1)